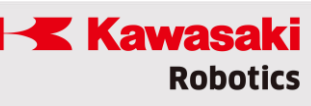

# **astorinoIDE User manual 2024**

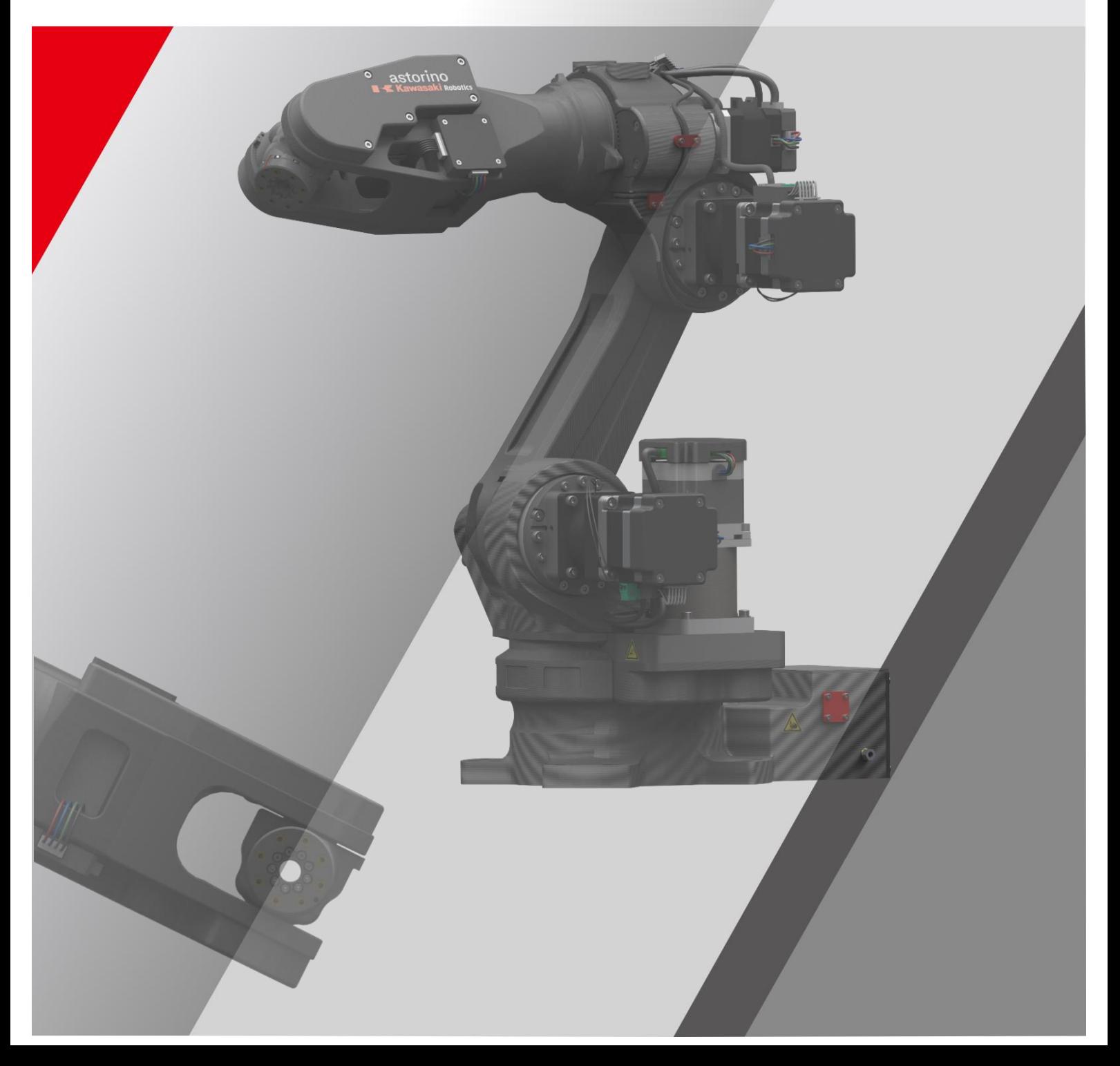

**Astorino** 

# <span id="page-2-0"></span>**Introduction**

This manual describes the operation of astorinoIDE software used for programming and operating astorino robots. It does not describe the operation of individual functions and the behavior of the robot. These items are described in the astorino user manual.

This manual is valid from firmware version 3.8.1 and astorinoIDE version 0.95

ASTORINO is an educational robot that has been developed specifically for training facilities and institutions. Students can use ASTORINO to learn the automation and robotization of industrial processes in practice.

- 1. The "astorinoIDE" software included with Astorino is licensed solely for use with this robot and may not be used, copied or distributed in any other environment.
- 2. ASTOR and Kawasaki Robotics are not liable for accidents, damages and/or problems caused by improper use of the Astorino robot.
- 3. ASTOR and Kawasaki Robotics reserve the right to change, amend or update this manual without prior notice.
- 4. This manual may not be reprinted or copied in whole or in part without the prior written permission of ASTOR and Kawasaki Robotics.
- 5. Keep this manual safe and within easy reach so you can use it at any time. If the manual is lost or severely damaged, contact ASTOR.

Copyright © 2024 ASTOR & Kawasaki Robotics GmbH.

All rights reserved.

# <span id="page-4-0"></span>**Symbols**

Elements that require special attention in this manual are indicated by the following symbols.

Ensure proper operation of the robot and prevent injury or damage to property by following the safety instructions in the boxes with these symbols.

# **Failure to follow the instructions below may result in injury. WARNING** Specifies precautions for robot specifications, opera-[**NOTE]**

tion, teaching, and maintenance.

# **WARNING**

- **1. The accuracy and effectiveness of the graphs, procedures and explanations contained in this manual cannot be confirmed with absolute certainty. If you experience any problems, please contact Kawasaki Robotics GmbH or Astor at the above address.**
- **2. To make sure that all work is done safely, read the instructions with understanding. In addition, you should review all applicable laws, regulations and related materials, as well as the safety statements described in each section. Have proper safety measures and procedures in place for actual work.**

# <span id="page-5-0"></span>**Paraphrases**

This guide uses the following spelling rules:

- For a specific press, the corresponding button is enclosed in angle brackets, such as <F1> or <Enter>.
- For a dialog box or toolbar button, the button name is enclosed in square brackets, such as [OK] or [Reset].
- The pick-up fields are marked with a square field. If they are activated,  $\Box$  there is also a small check mark  $\Box$  inside the symbol.

#### <span id="page-6-0"></span>**Table of contents**

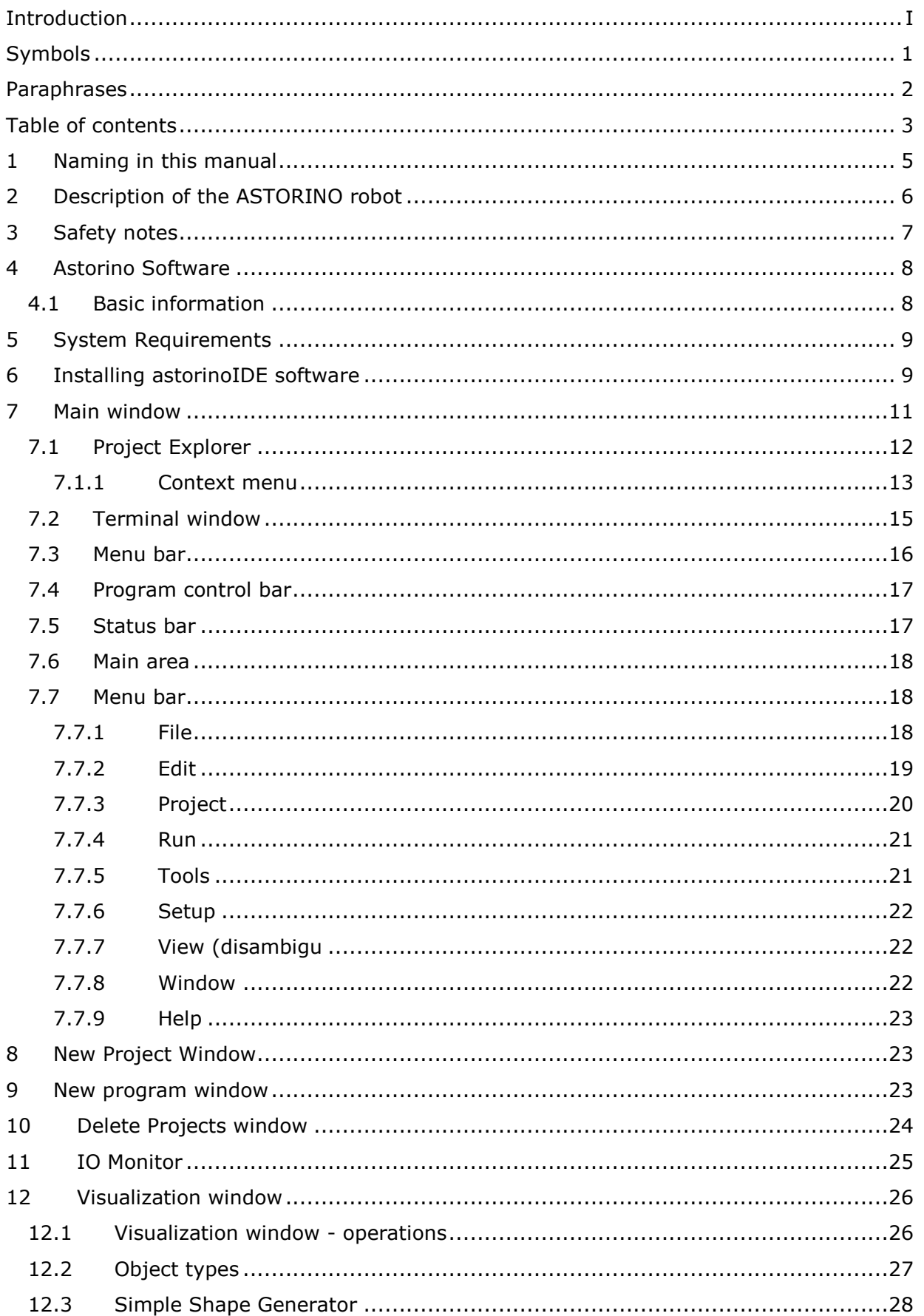

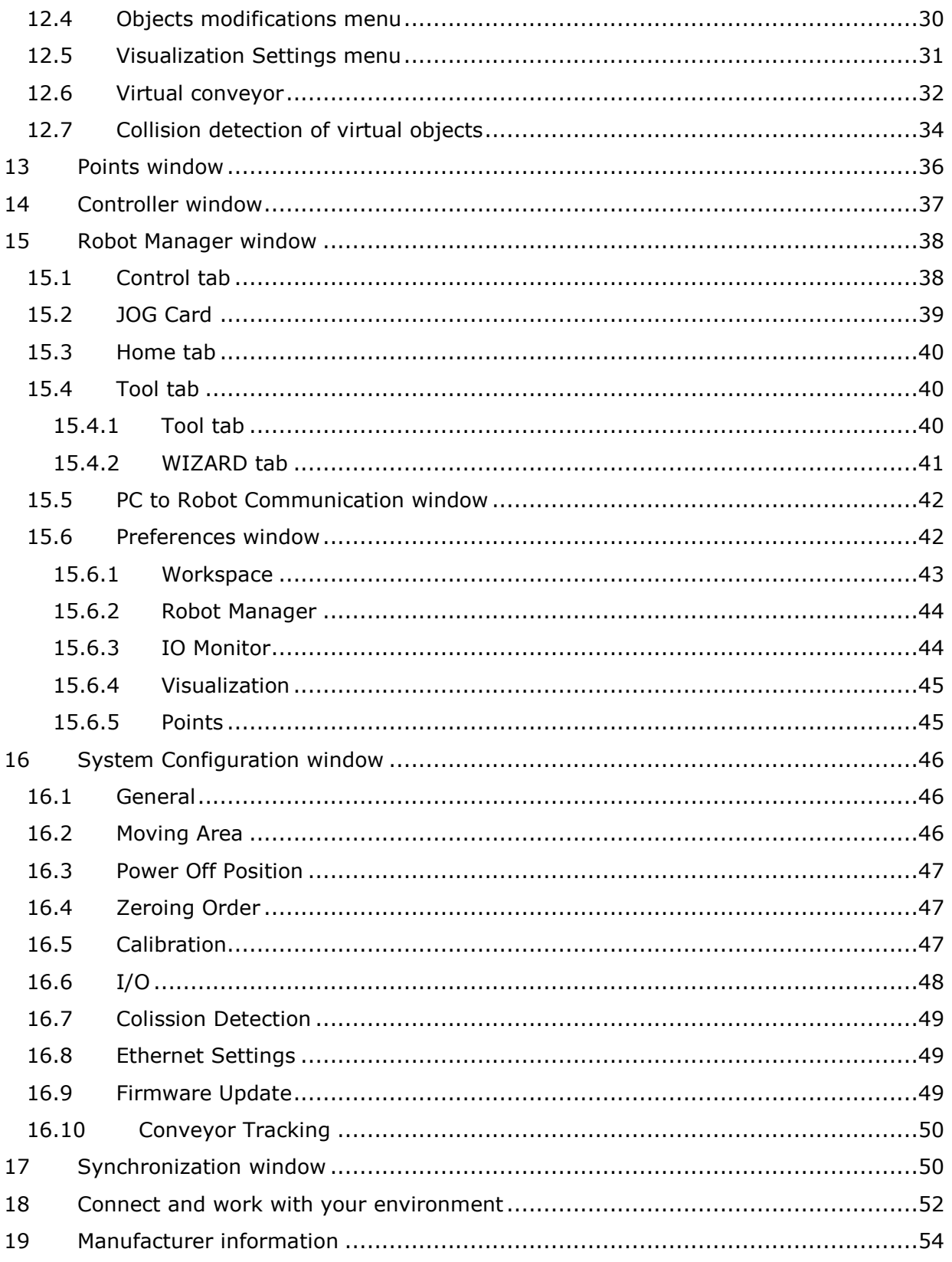

# <span id="page-8-0"></span>**1 Naming in this manual**

In this section you will find definitions of terms used in this manual.

The author of the textbook tries to use generally applicable terminology, maintaining the greatest possible logic. Unfortunately, it should be noted that the perception of the terminology used can vary depending on the point of view, even when considering the same topic. It should also be noted that over the course of the history of the development of robots, computers and software, terminology has developed in different ways. In the modern manual we will not find terminology that will always be 100% consistent with the opinions of all users and experts.

# <span id="page-9-0"></span>**2 Description of the ASTORINO robot**

The ASTORINO is a 6-axis learning robot developed specifically for educational institutions such as schools and universities. The robot design is based to be 3D printed with PET-G filament. Damaged parts can be reproduced by the user using a compatible 3D printer.

Programming and control of the robot is done by the "astorino" software.

The latest software version and 3D files can be downloaded from the KA-WASAKI ROBOTICS FTP server:

<https://ftp.kawasakirobot.de/Software/Astorino/>

Just like Kawasaki's industrial Robots the ASTORINO is programmed using AS language. Providing transferable programing skills from the classroom to real industrial applications

# <span id="page-10-0"></span>**3 Safety notes**

#### [**NOTE]**

Always take care of the personal safety of users and others when operating a robot arm or starting a robot cell!

- In the basic version, the robot does not have elements related to the safety of the robotic station. Depending on the app, you may need to add them. The basic version of the robot is equipped with an emergency button.
- CE marking: The robot arm must be subject to a risk assessment when working in production applications and must comply with applicable safety regulations to ensure personal safety. Depending on the outcome of the assessment, further safety components should be integrated. These are usually safety relays and door switches. The system boot engineer is responsible. Education apps don't require additional security features.
- The robot controller includes a 24 V power supply, which itself requires mains voltage (100/240 V). Check the label on the power supply. Only qualified personnel can connect the power supply to the network and start it.
- Work on the robot's electronics should be carried out only by qualified personnel. Check the current electrostatic discharge (ESD) guidelines.
- Always disconnect the robot from the power supply (100/240 V) while working in the robot base (controller) or any electronics connected to the robot controller.
- DO NOT connect hot! This may cause permanent damage to the engine modules. Do not install or remove any plug/disconnect modules or connectors (e.g. emergency stop button, DIO modules, engine connectors) while the power is on.
- The robot arm must be positioned on a stable surface and screwed or secured in some other way.
- Use and store the robot only in a dry and clean environment.
- Use the system only at room temperature ( $15^{\circ}$  to  $32^{\circ}$ C) recommended.

# <span id="page-11-0"></span>**4 AstorinoIDE Software**

## <span id="page-11-1"></span>**4.1 Basic information**

The astorinoIDE software is an astorino robot programming environment designed for advanced robot users. astorinoIDE, unlike the classic astorino environment, is based on projects that are also saved on the user's computer in the Documents folder.

A project is a collection of programs and saved points for a given application.

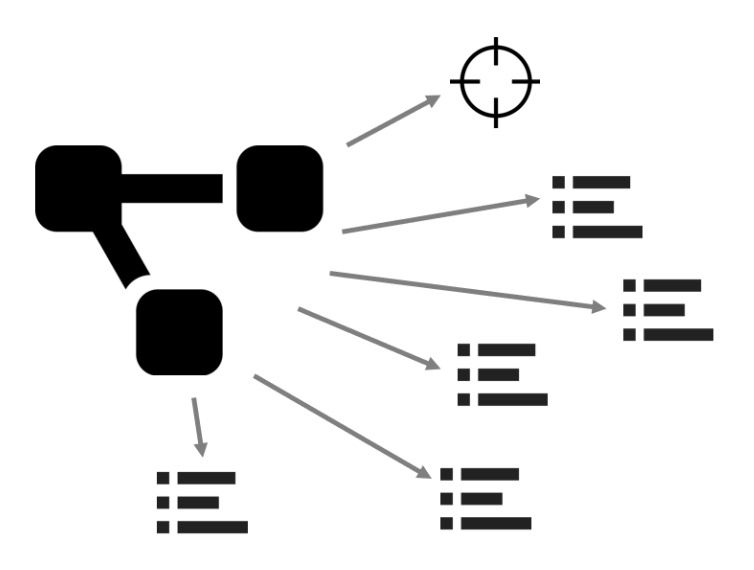

This approach allows you to create many different applications on the robot without having to delete or overwrite already written programs or points.

There can always be only one project in the robot's memory, while many projects can be saved on the computer.

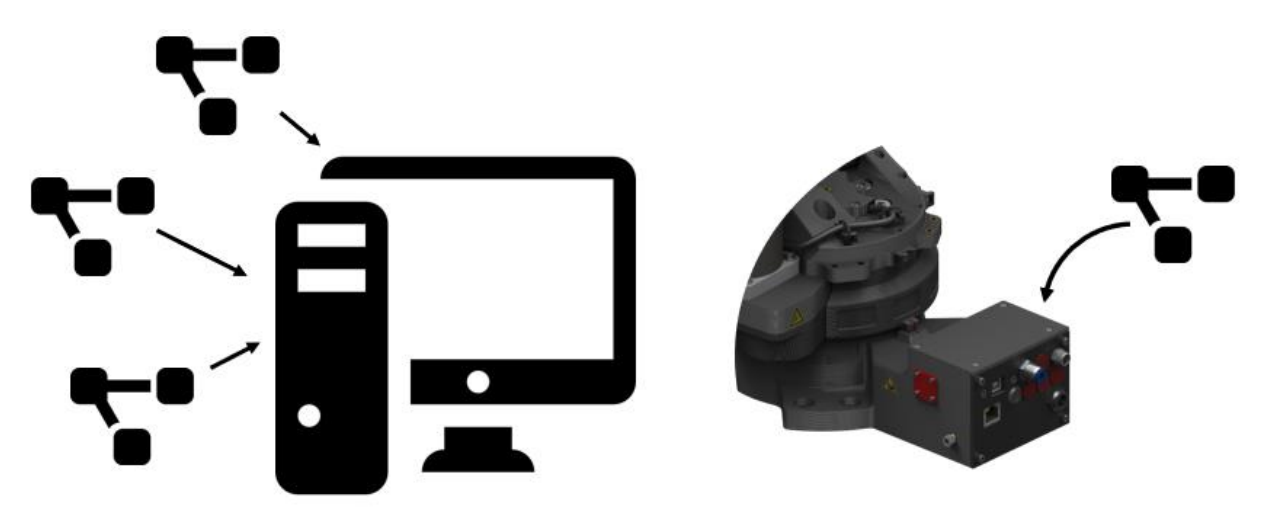

# <span id="page-12-0"></span>**5 System Requirements**

Before installing astorino software, ensure that the computer meets the following hardware and software requirements.

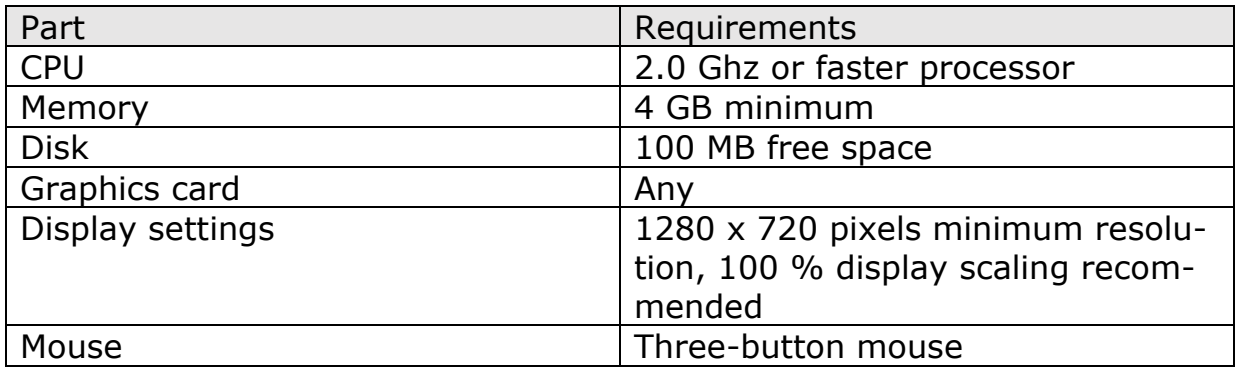

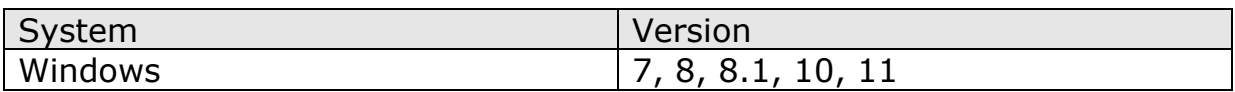

# <span id="page-12-1"></span>**6 Installing astorinoIDE software**

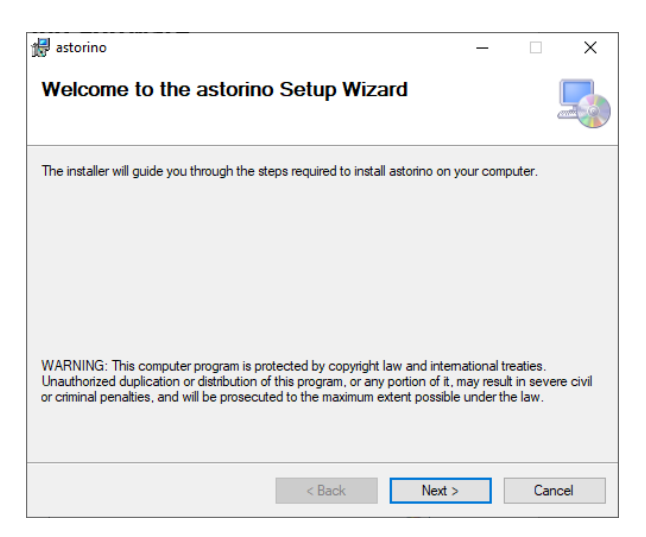

Run astorinoIDE\_x.x.x.exe

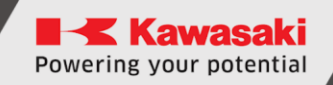

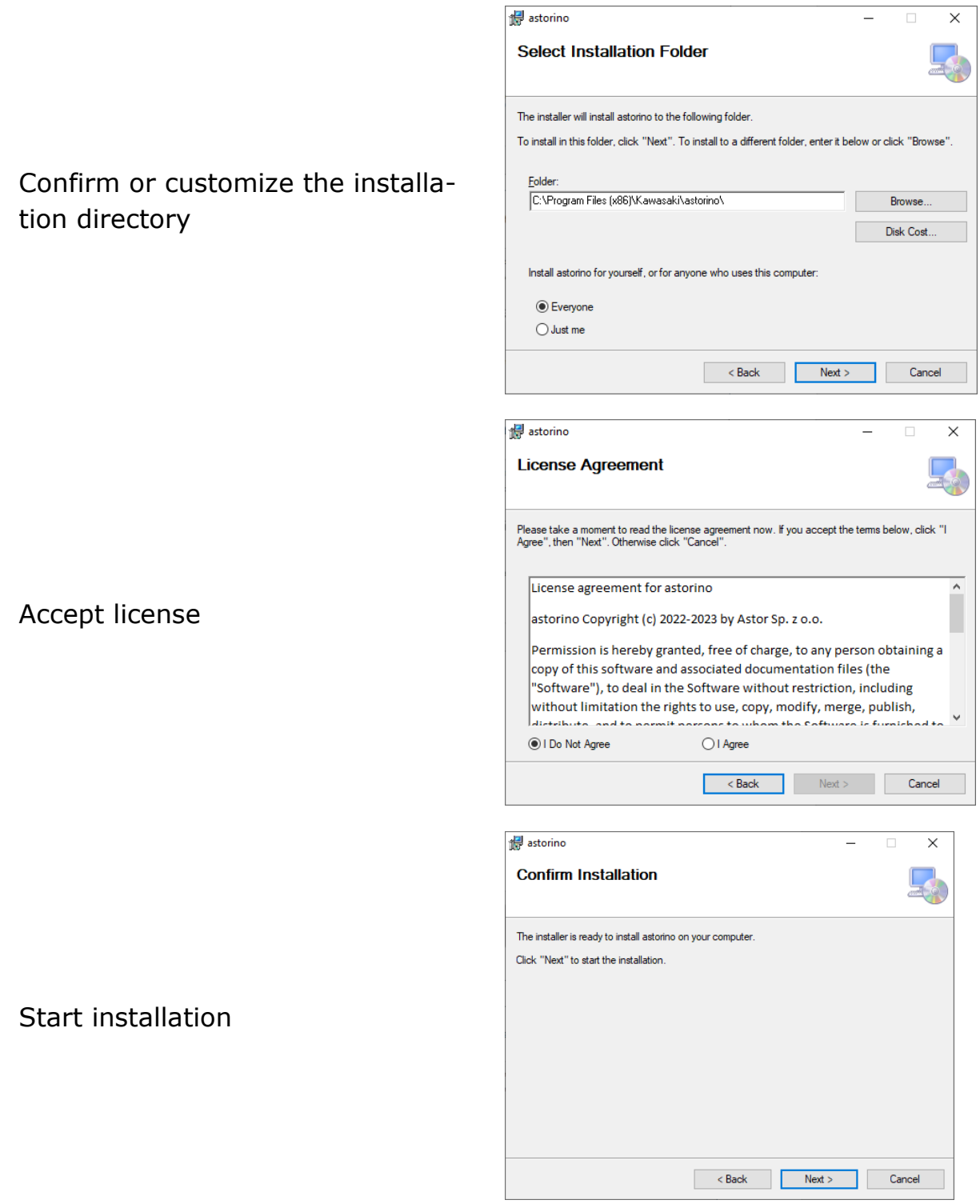

# <span id="page-14-0"></span>**7 Main window**

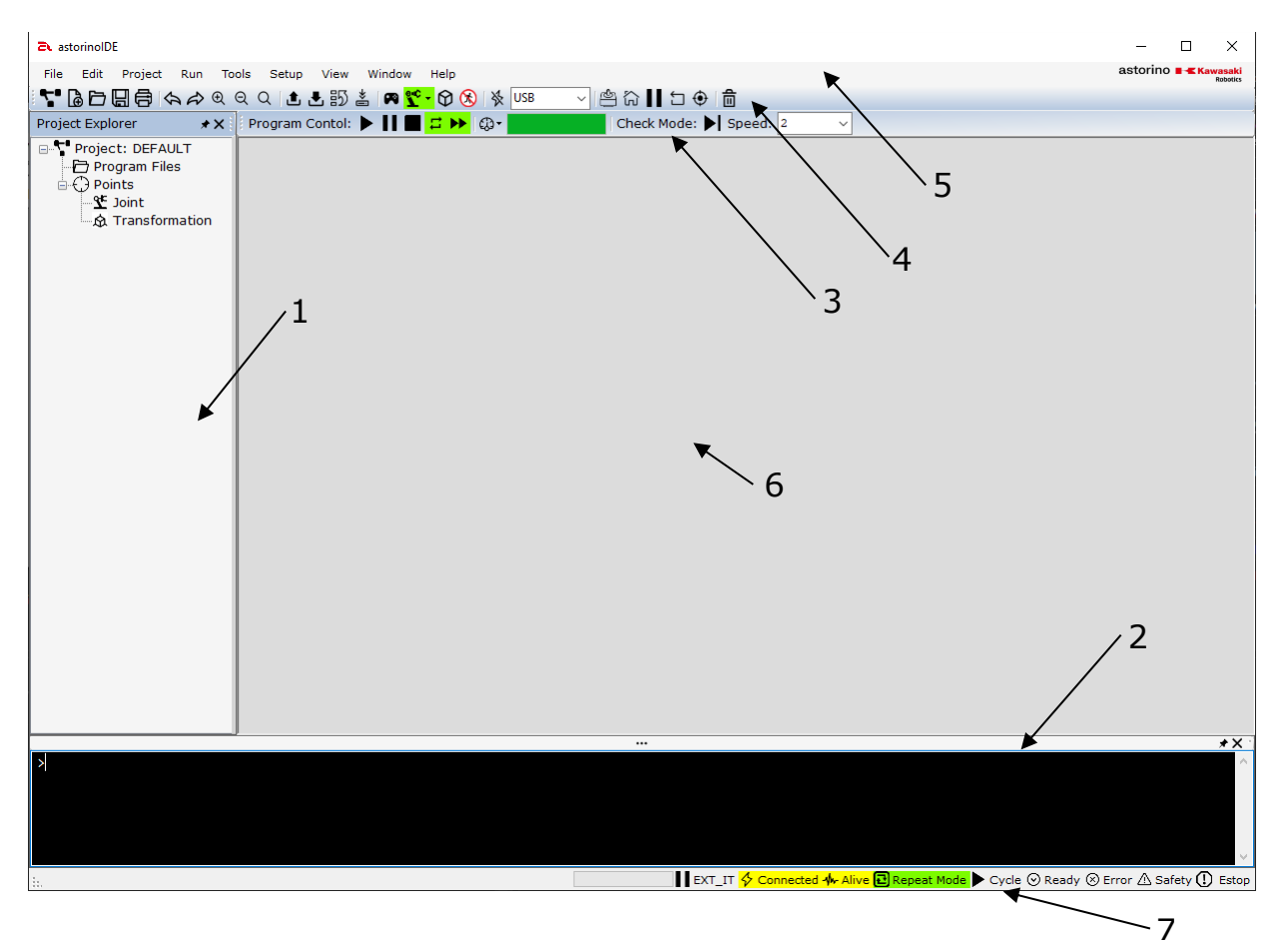

- 1. Project Explorer Tree of the currently open project
- 2. Terminal window Terminal for receiving and sending commands
- 3. Program control bar Cycle on/off, speed change
- 4. Control bar **Project** and robot management
- 5. Menu bar Software Management
- 6. Main area Robot control and program editing
- 7. Status bar Current status of robot a and connections

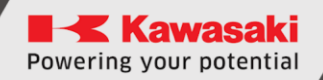

### <span id="page-15-0"></span>**7.1 Project Explorer**

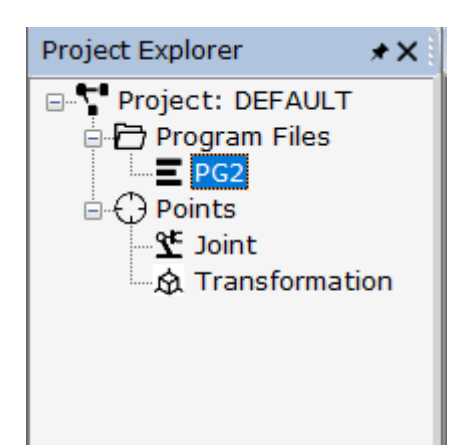

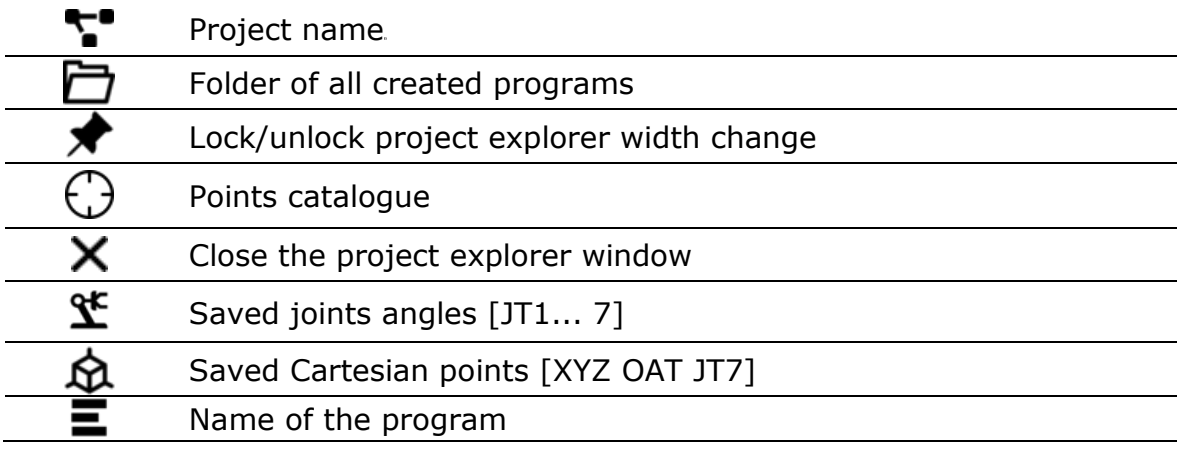

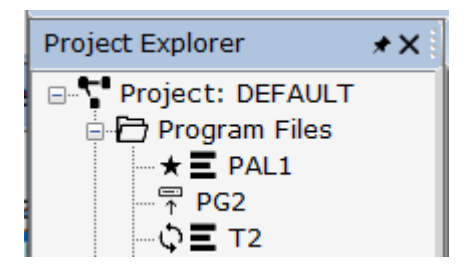

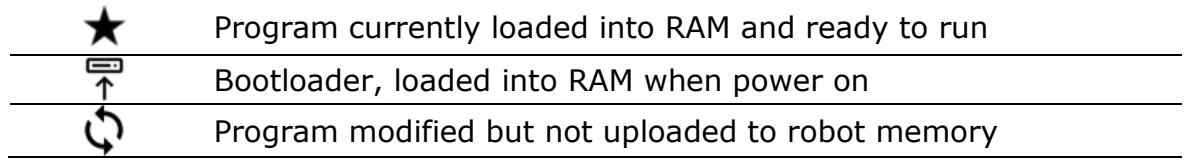

# <span id="page-16-0"></span>**7.1.1 Context menu**

• Right-clicking on the [Project:] field opens the context menu for managing the project.

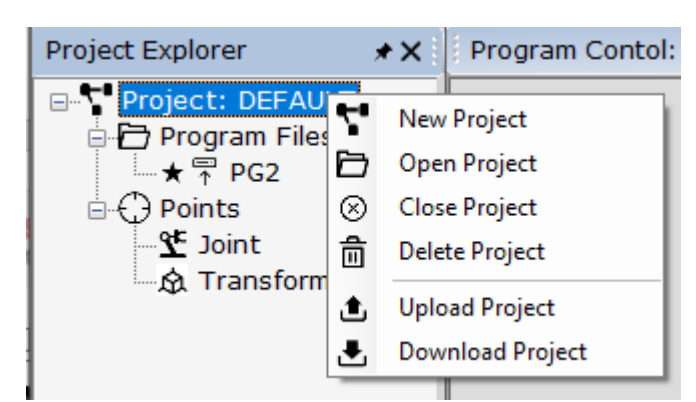

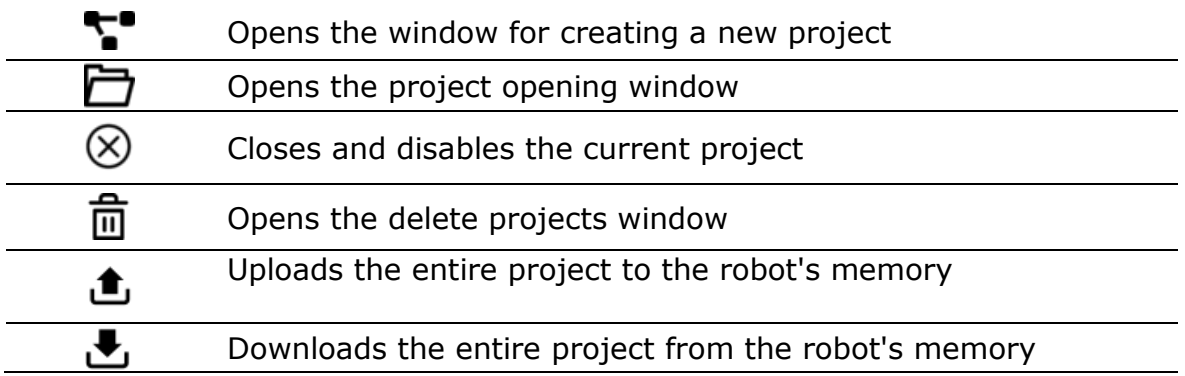

• Right-clicking on the [Program Files] field opens the context menu for managing programs

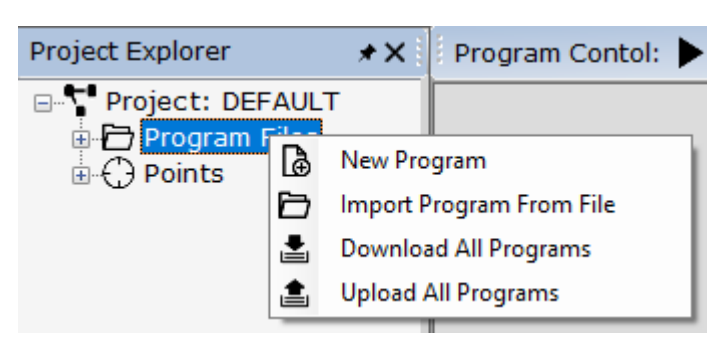

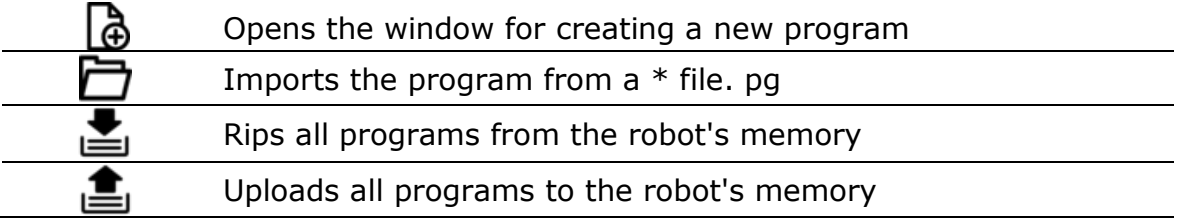

• Right-clicking on the [Points] field opens the context menu for managing points

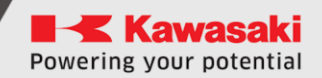

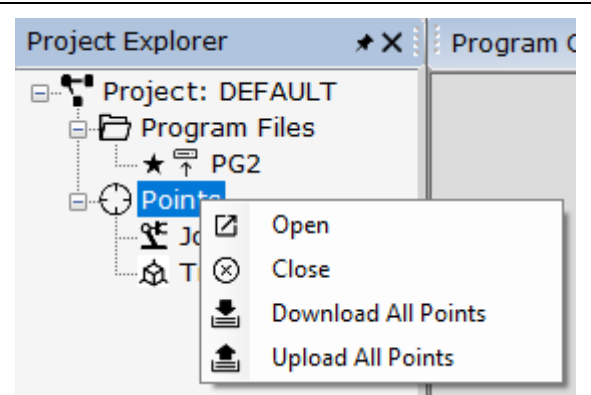

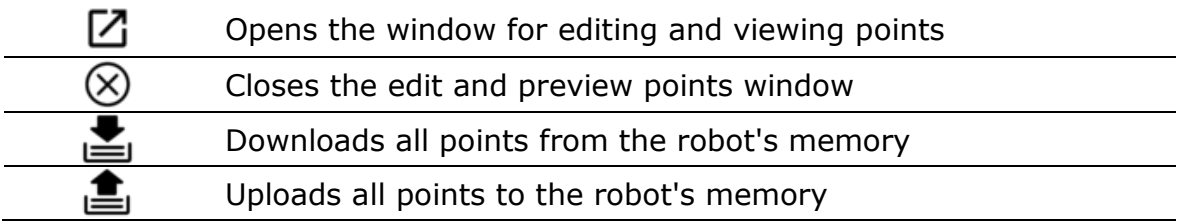

• Right-clicking on the program name field opens a context menu that allows you to manage the program

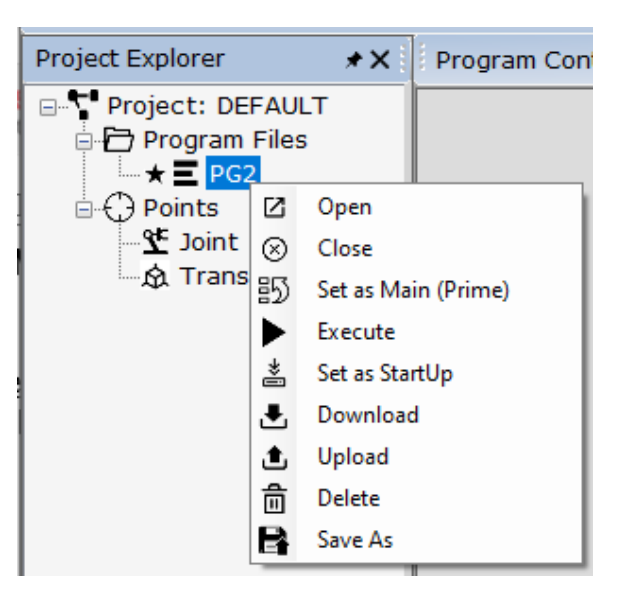

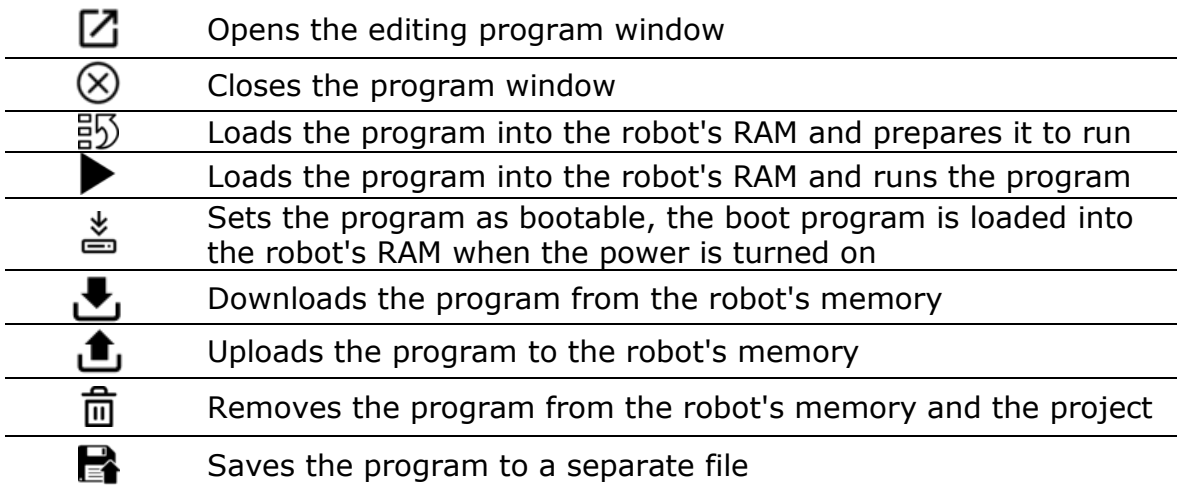

# <span id="page-18-0"></span>**7.2 Terminal window**

The terminal is used to display information from the robot, but also to issue commands to the robot.

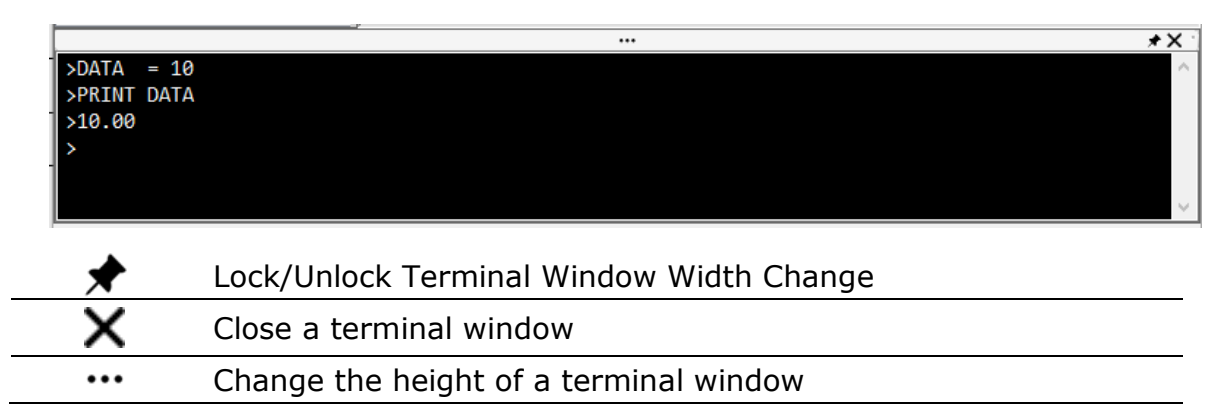

All motion commands like LMOVE, HOME, etc. They must be preceded by the word "TO" and the robot must be READY and in REPEAT mode. For example, "DO LMOVE P1"

You can also use the terminal to read the values of variables (for example, "PRINT x"), learn points (for example, HERE P1), set variables (for example,  $x = 10$ ), and so on.

Here is a list of Terminal commands:

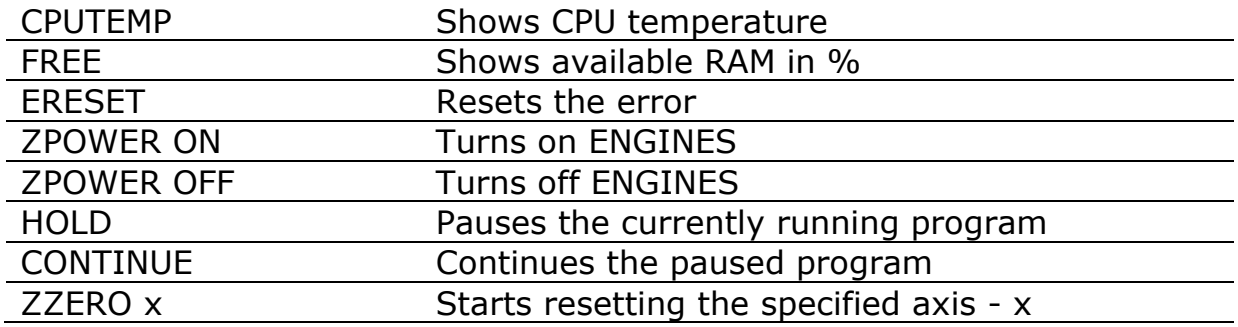

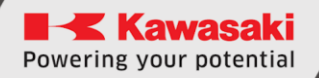

#### <span id="page-19-0"></span>**7.3 Menu bar**

 $\frac{1}{2}$  a d d d d  $\frac{1}{2}$  a d  $\frac{1}{2}$  a d  $\frac{1}{2}$  a d  $\frac{1}{2}$  a d  $\frac{1}{2}$  a d  $\frac{1}{2}$  $\frac{1}{2}$  -  $\frac{1}{2}$  -  $\frac{1}{2}$  -  $\frac{1}{2}$ 

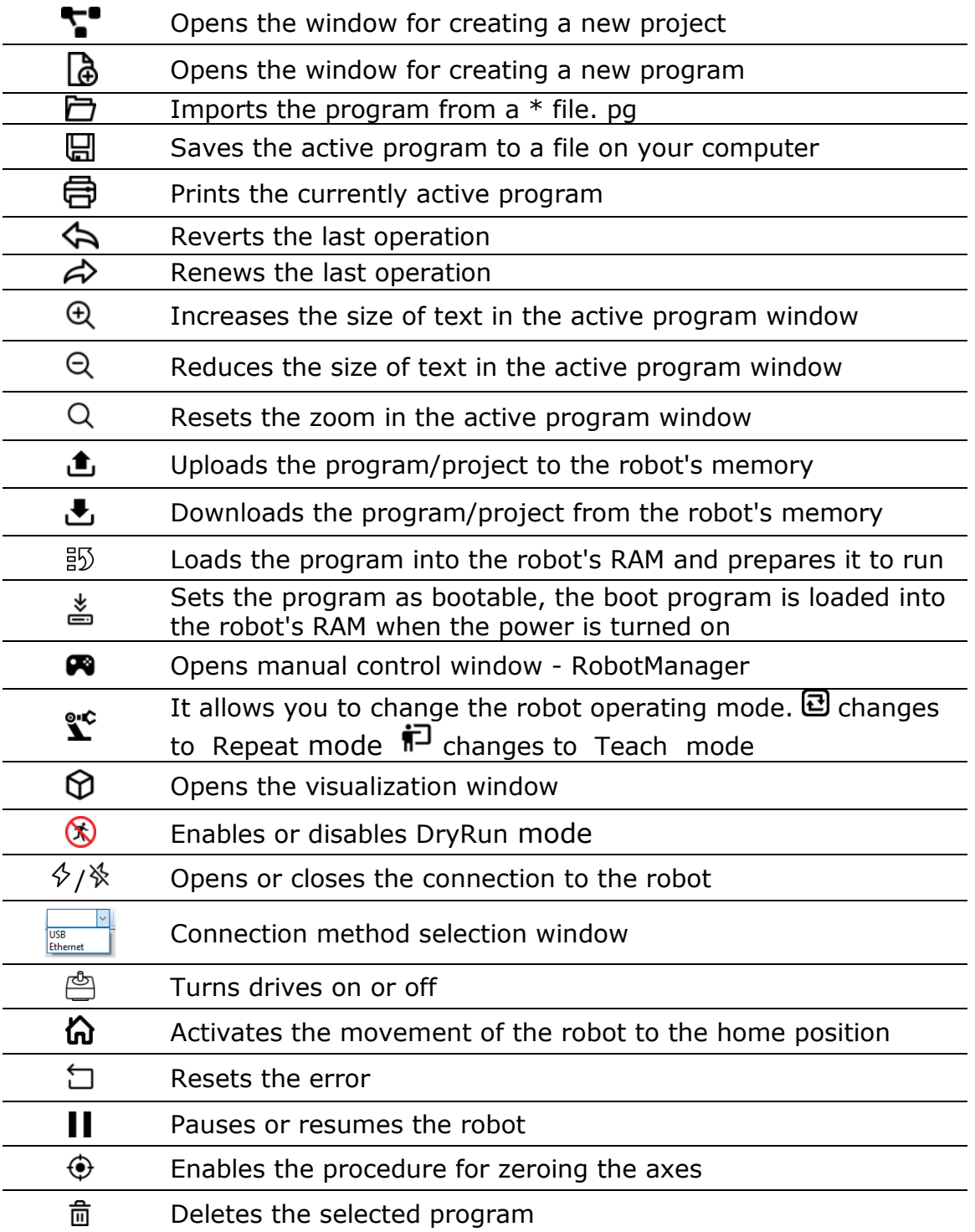

If the background color of the following buttons is yellow, it means that:

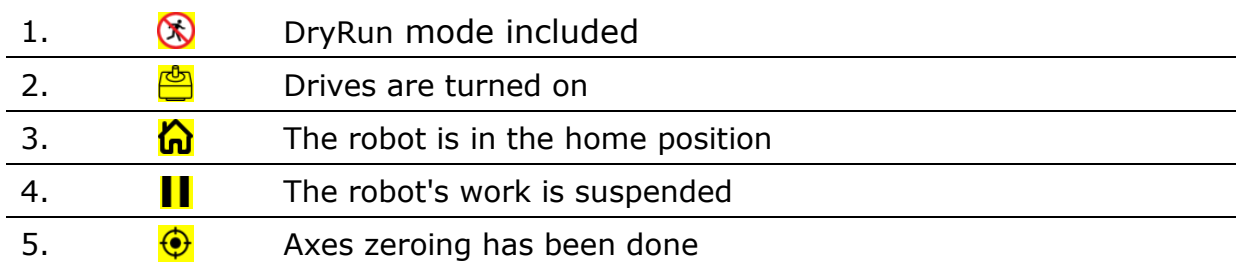

## <span id="page-20-0"></span>**7.4 Program control bar**

Check Mode: Speed: 2 Program Contol: ▶ | | | | | | | | ①- $\checkmark$ 

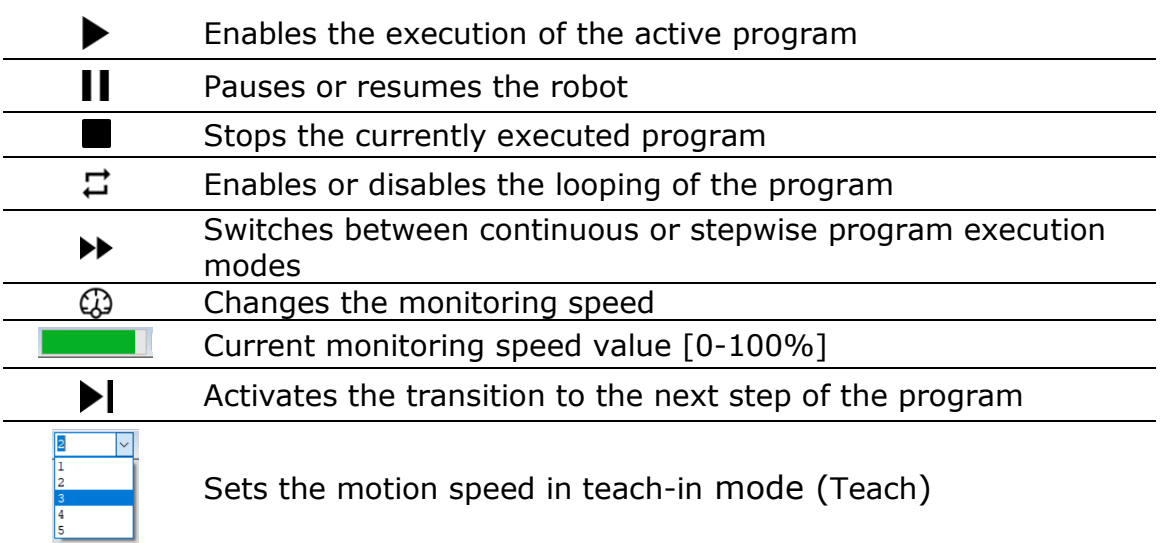

## <span id="page-20-1"></span>**7.5 Status bar**

||EXT\_IT <mark>◇ Connected √</mark>w Alive || Teach Mode ▶ Cycle ⊙ Ready ⊗ Error △ Safety (!) Estop

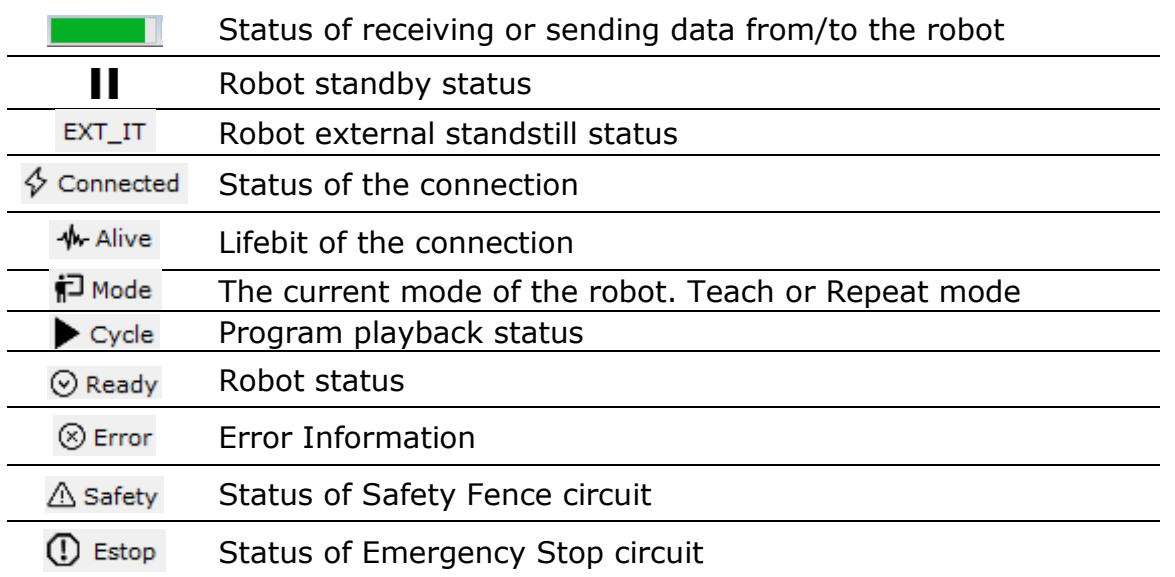

# <span id="page-21-0"></span>**7.6 Main area**

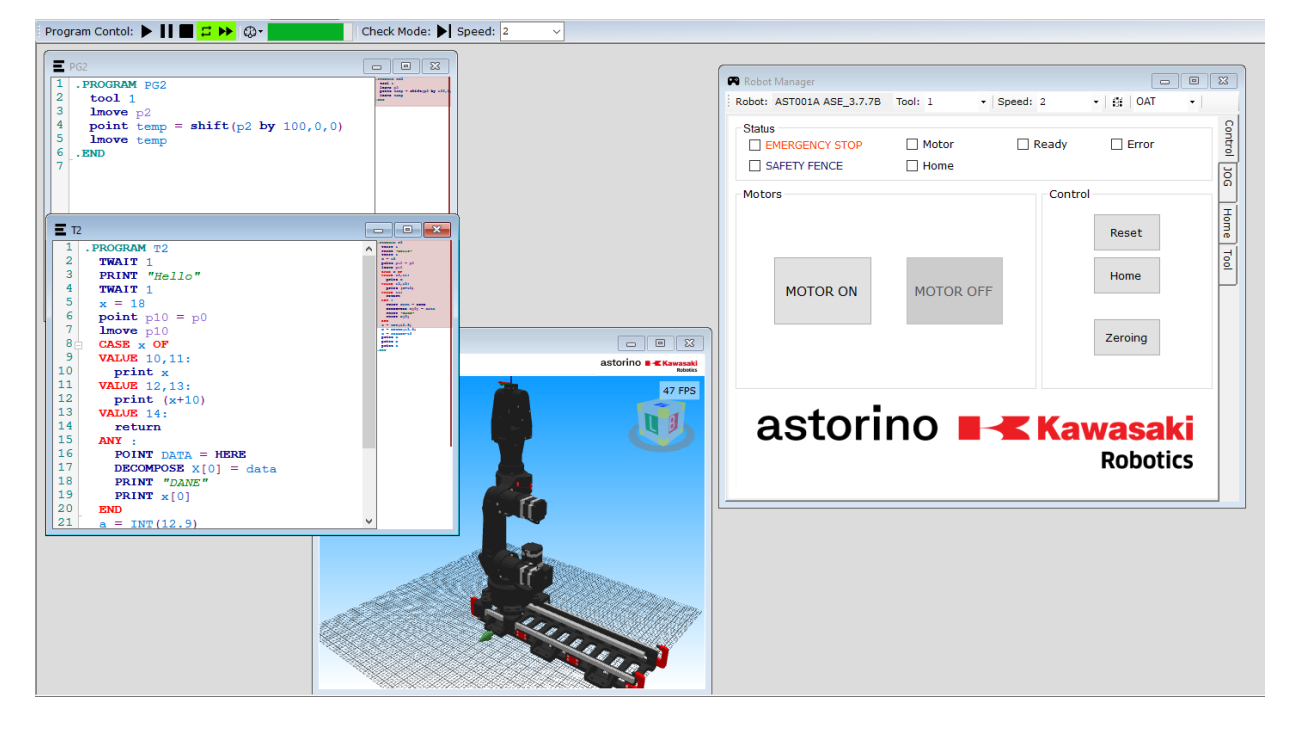

The main area of the astorinoIDE software is mainly used for writing and editing programs, as well as, depending on the settings, for viewing visualizations, controlling the robot in Teach mode, viewing robot inputs/outputs, as well as viewing and editing points.

#### <span id="page-21-1"></span>**7.7 Menu bar**

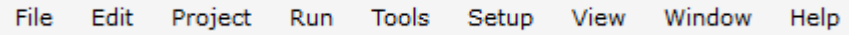

The Menu bar is used to control the program, as well as to enable software and robot configuration windows

### <span id="page-21-2"></span>**7.7.1 File**

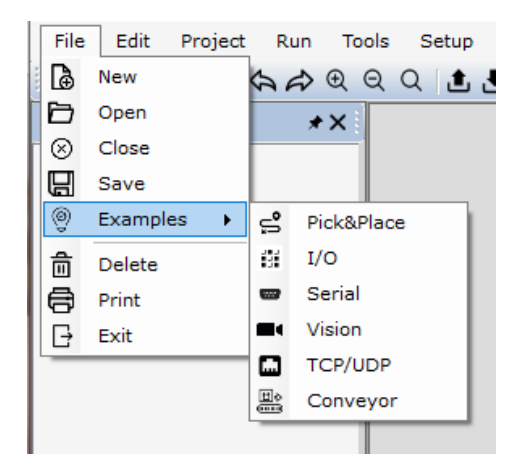

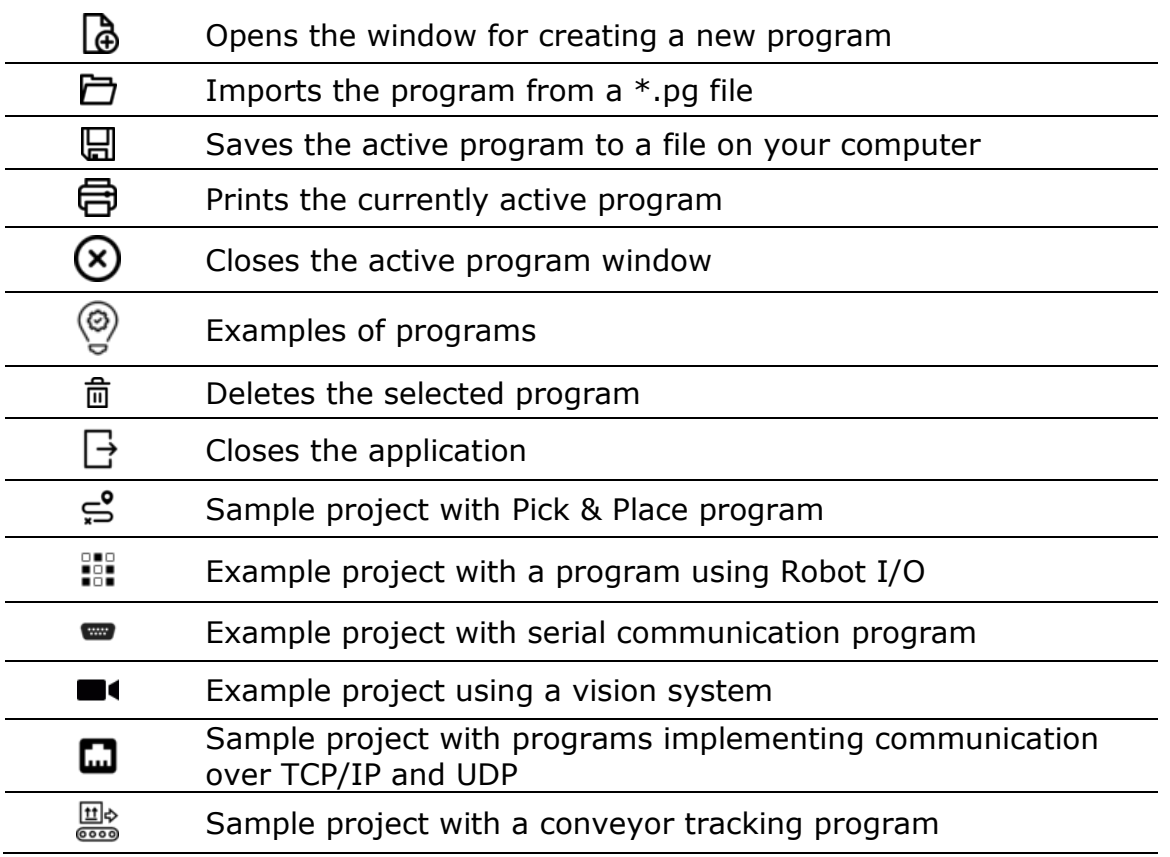

## <span id="page-22-0"></span>**7.7.2 Edit**

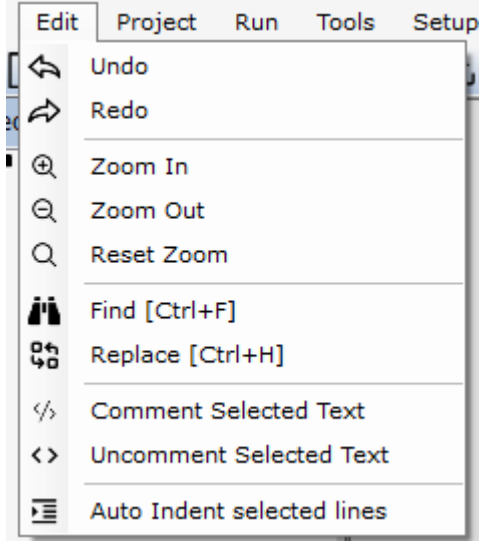

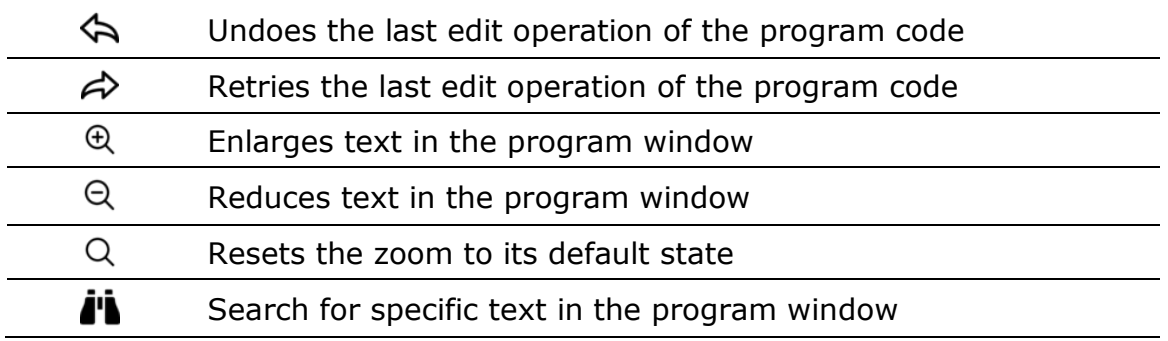

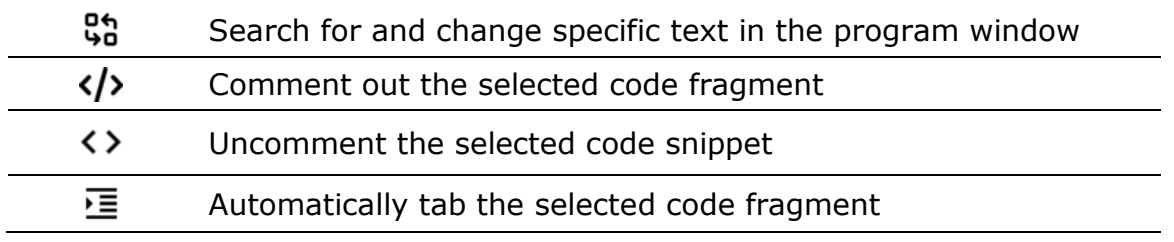

# <span id="page-23-0"></span>**7.7.3 Project**

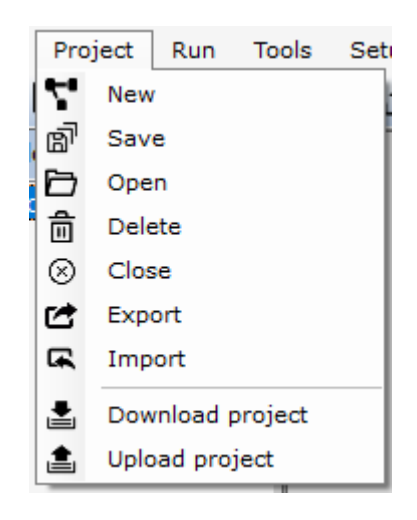

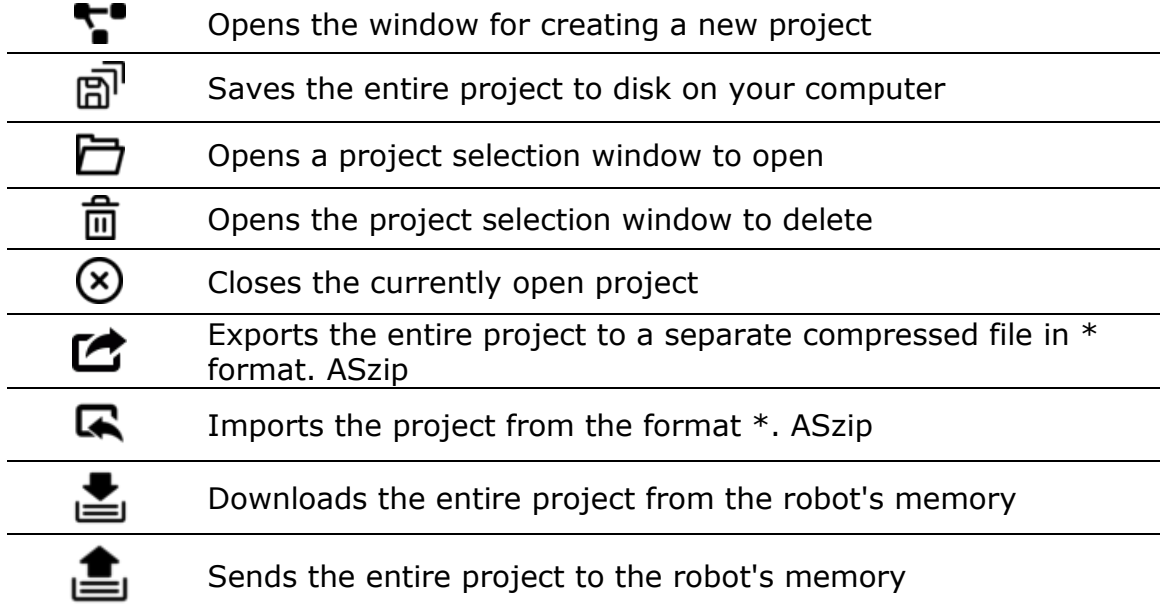

# <span id="page-24-0"></span>**7.7.4 Run**

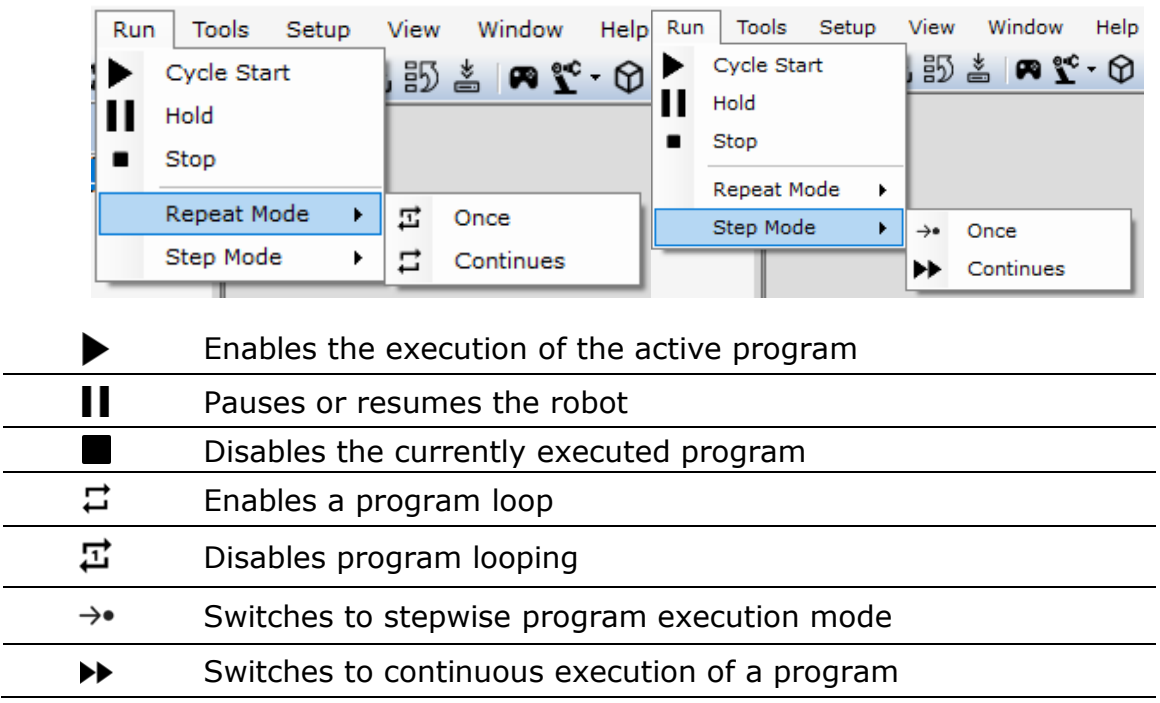

# <span id="page-24-1"></span>**7.7.5 Tools**

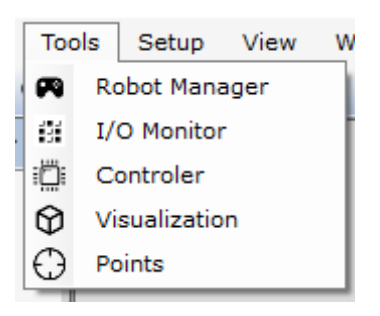

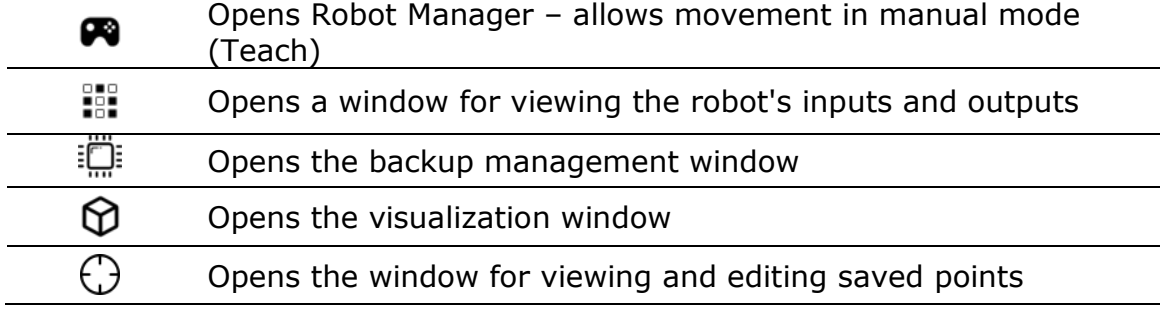

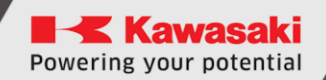

### <span id="page-25-0"></span>**7.7.6 Setup**

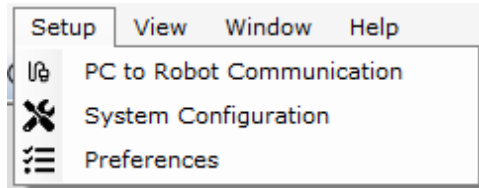

டு Opens a window to select how USB or Ethernet communicates  $\overline{\bm{x}}$ Opens the robot system settings window 沿 Opens the astorinoIDE settings window

### <span id="page-25-1"></span>**7.7.7 View**

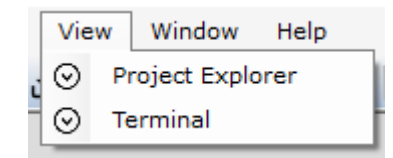

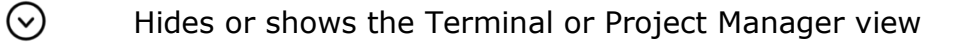

### <span id="page-25-2"></span>**7.7.8 Window**

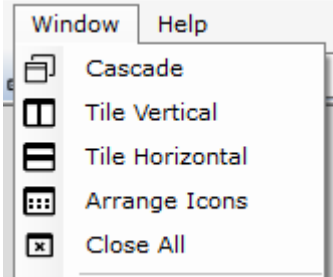

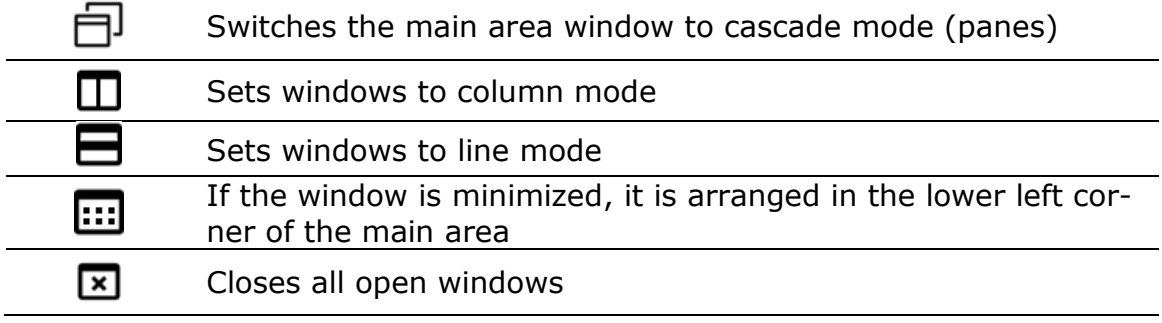

# <span id="page-26-0"></span>**7.7.9 Help**

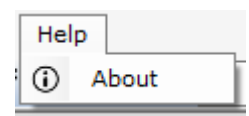

<span id="page-26-1"></span> $\odot$ 

Opens the software version information window

# **New Project Window**

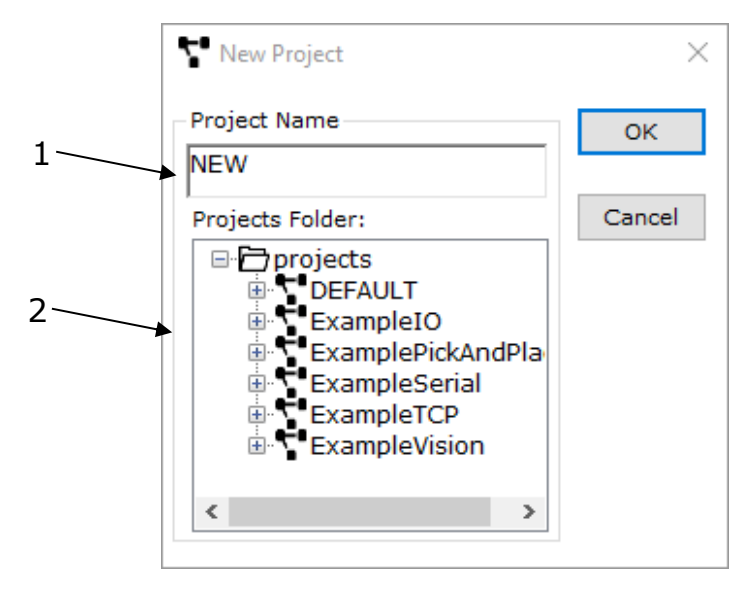

 Name of the newly created project Names of projects currently on disk and programs in them

# <span id="page-26-2"></span>**New program window**

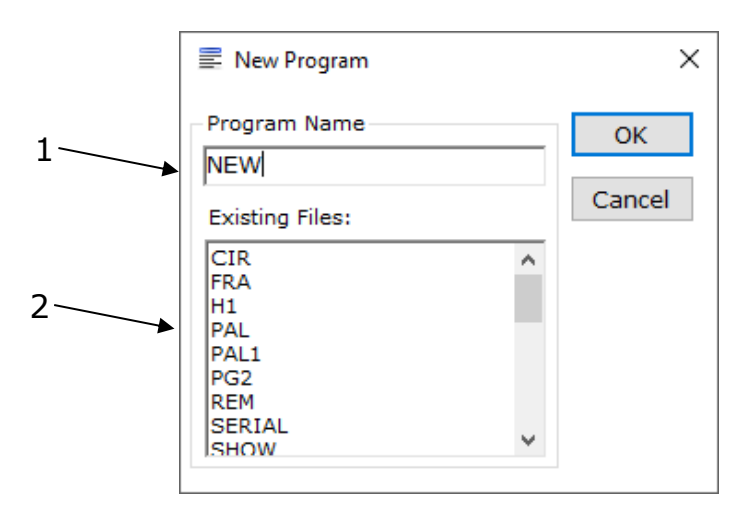

- Name of the newly created program
- Names of programs currently in the project

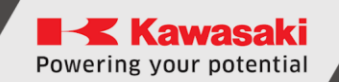

# **Delete Projects window**

<span id="page-27-0"></span>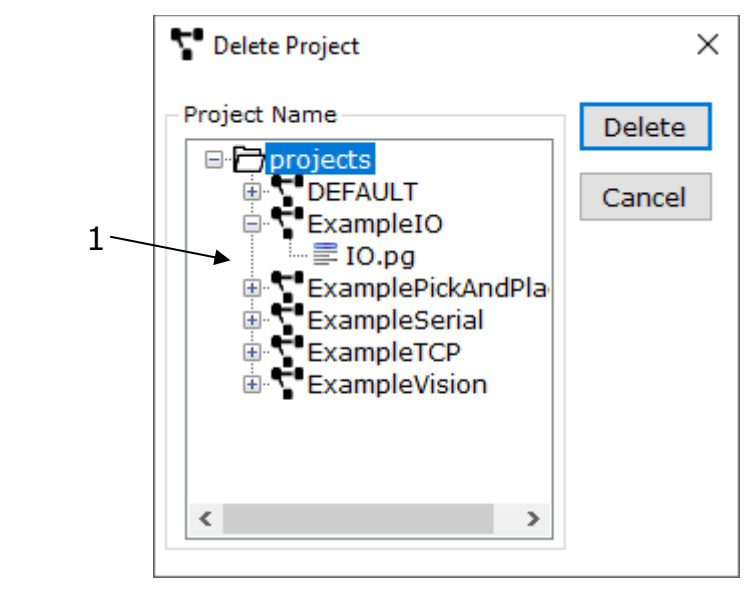

Names of projects currently on disk and programs in them

The [DELETE] button deletes the currently selected project.

# <span id="page-28-0"></span>**11 IO Monitor**

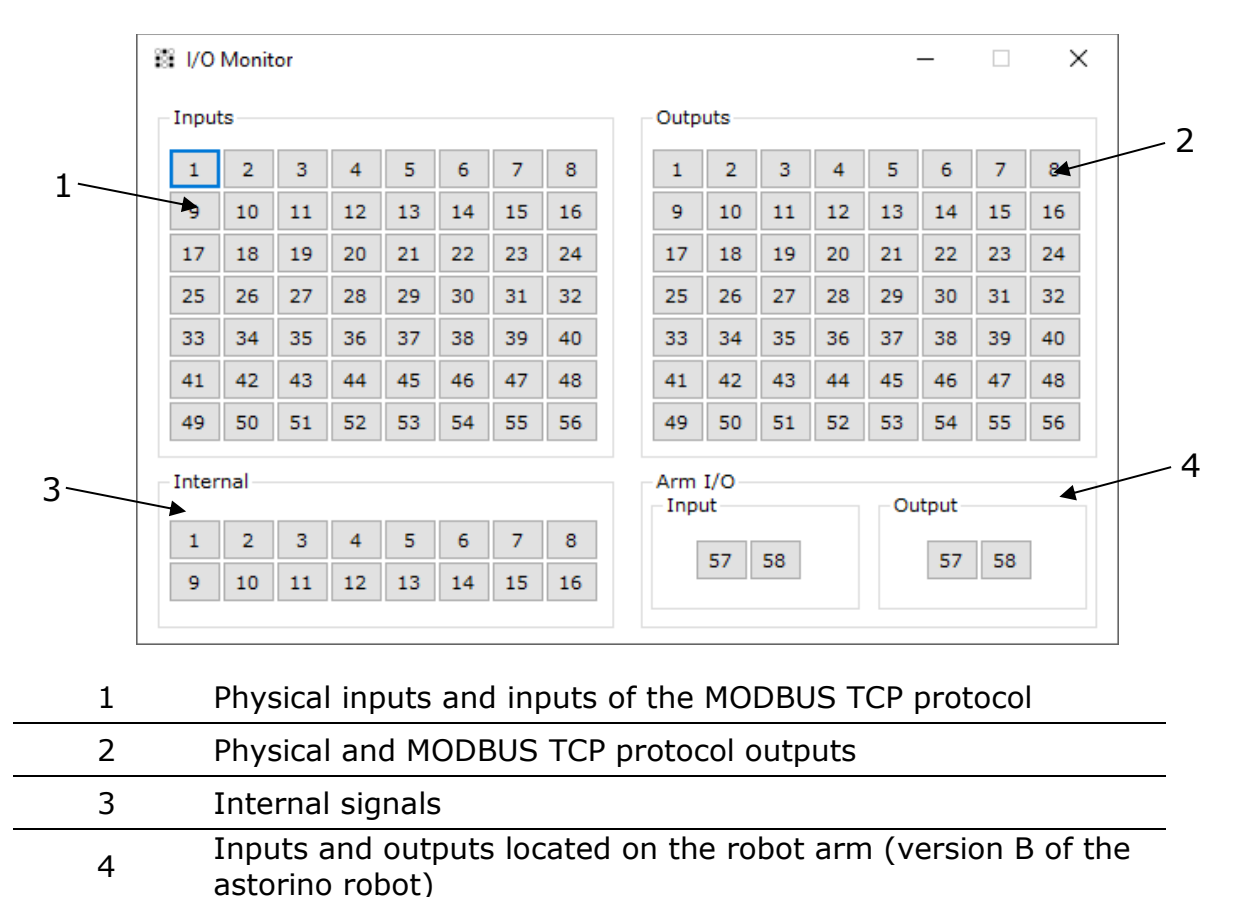

The high state of the signal is indicated by the yellow button lights up.

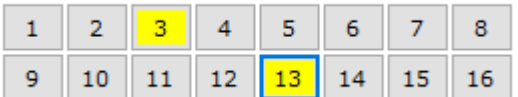

Outputs and internal signals can be controlled by clicking the mouse on the appropriate signal number.

# <span id="page-29-0"></span>**12 Visualization window**

To open the visualization window and see the operation of the Astorino robot in real time, click one of these two buttons

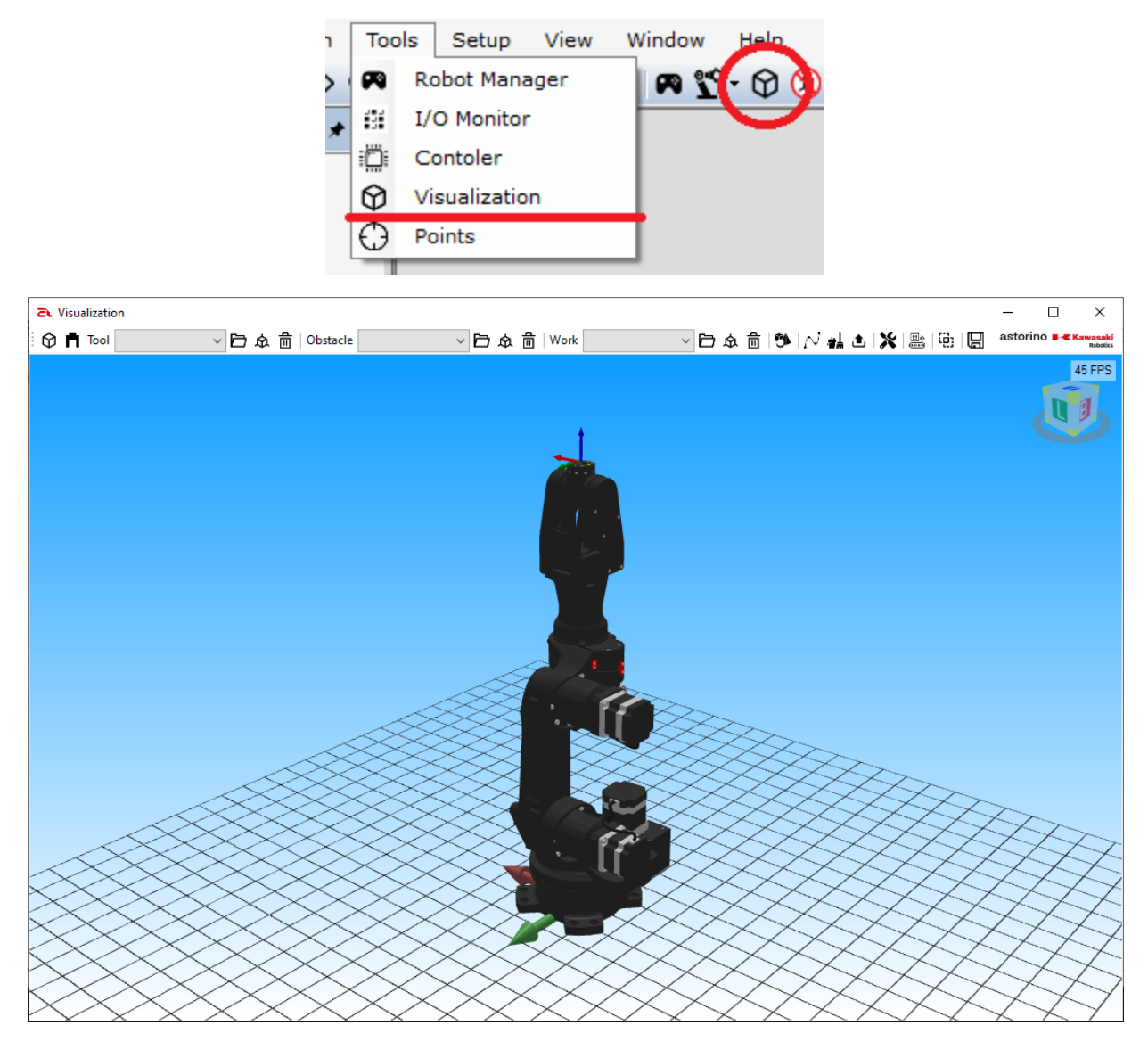

### <span id="page-29-1"></span>**12.1 Visualization window - operations**

The visualization window allows you to add 3D objects to the scene with the robot. The program supports stl files and allows you to add basic threedimensional shapes. You can add each feature as one of three object types:

- 1. Obstacle objects of this type are static objects of the scene
- 2. Work objects of this type can be moved by a robot
- 3. Tool objects of this type always move according to the wrist of robots.

The visualization window menu consists of the following elements:

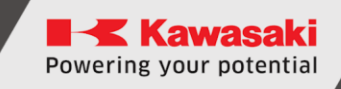

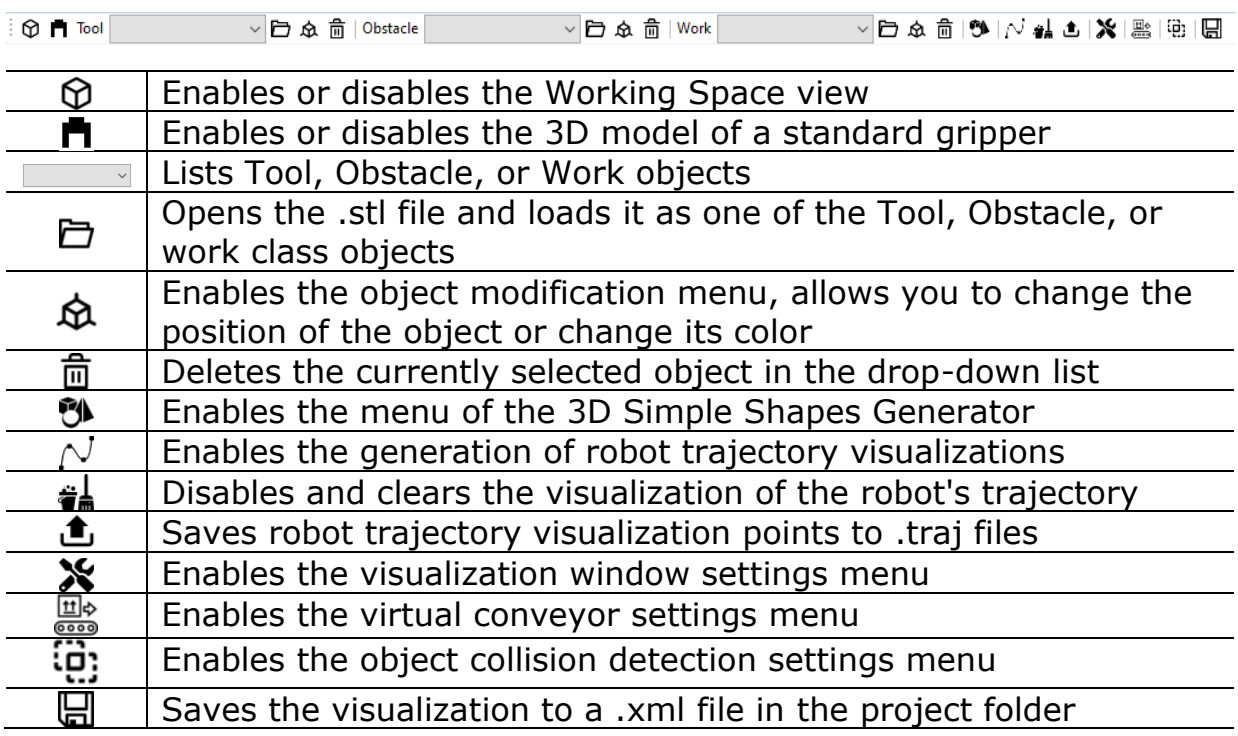

### <span id="page-30-0"></span>**12.2 Object types**

Work – Work class objects can be moved by a robot. For an object to be captured, the TCP point must be inside the work object and the control signal must be in a high state.

Obstacle – Obstacle objects are static visualization elements. They allow you to build a visualization scene, are a visual aspect and potential obstacles.

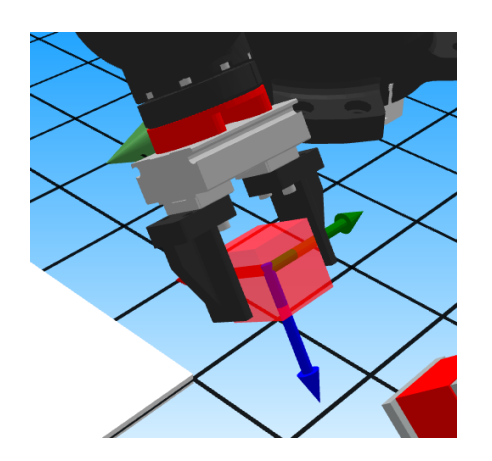

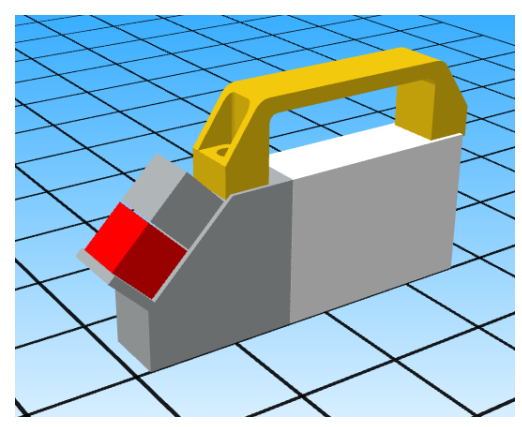

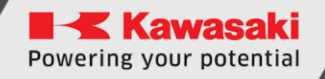

Tool – Tool class objects are objects that are permanently attached to a wrist of robots. Thanks to these objects, you can create your own tools, which are mounted on the robot flange.

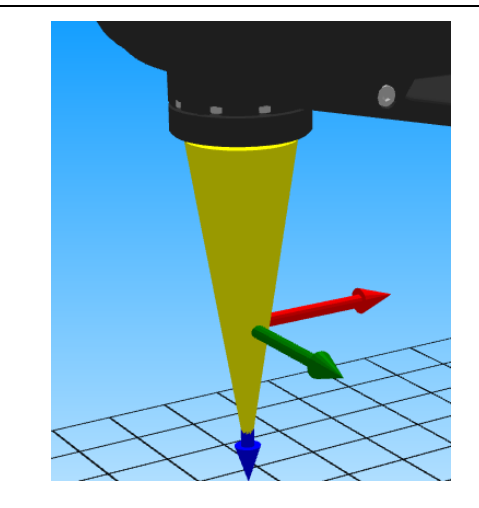

### <span id="page-31-0"></span>**12.3 Simple Shape Generator**

The generator of simple three-dimensional shapes allows you to generate the following elements:

- Cube,
- Cuboid,
- Cone,
- Cylinder,
- Sphere,
- Pyramid,
- Pipe,

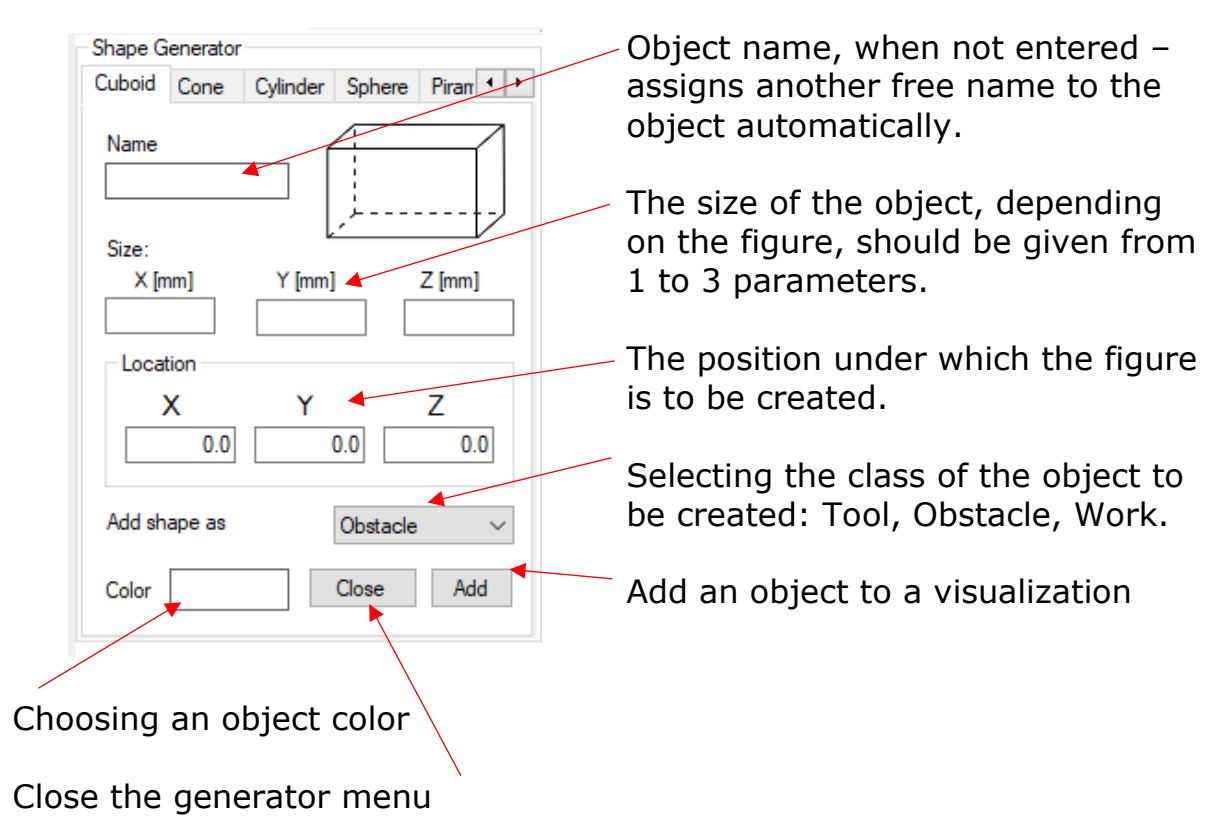

#### Example

Add an obstacle cylinder with the following parameters to the visualization:

- $\bullet$  100 mm high,
- Base radius 20mm,
- Green color
- Starting position  $(0.300.0 \, [x,y,z])$
- Any name

To add such an object, enter the following data in the generator menu and confirm with the [ADD] button. The object is added.

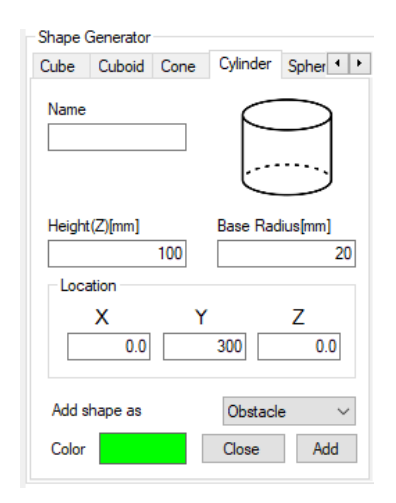

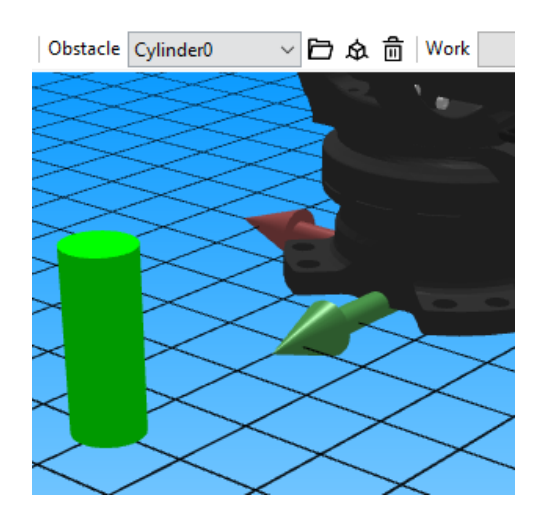

# <span id="page-33-0"></span>**12.4 Objects modifications menu**

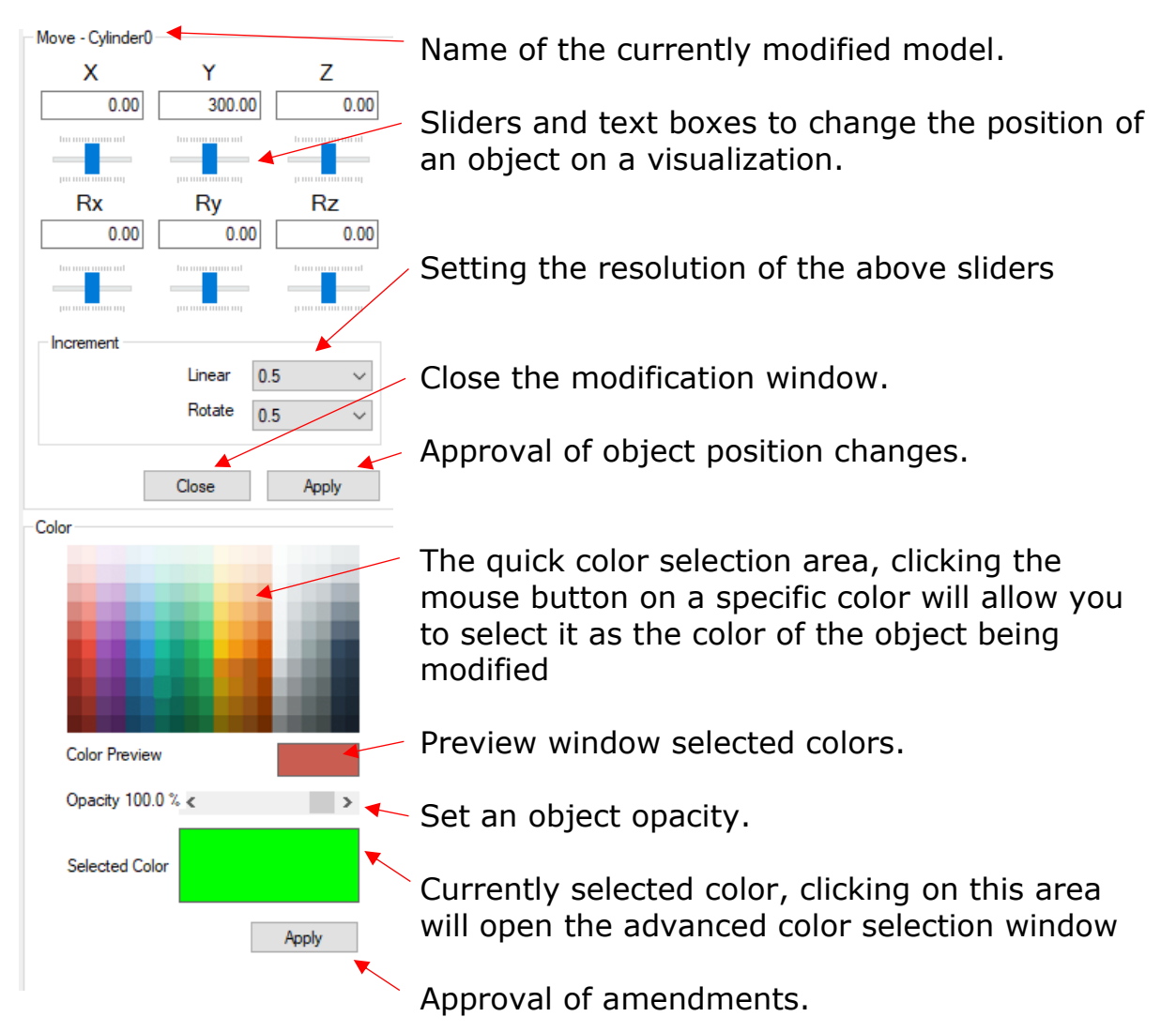

# <span id="page-34-0"></span>**12.5 Visualization Settings menu**

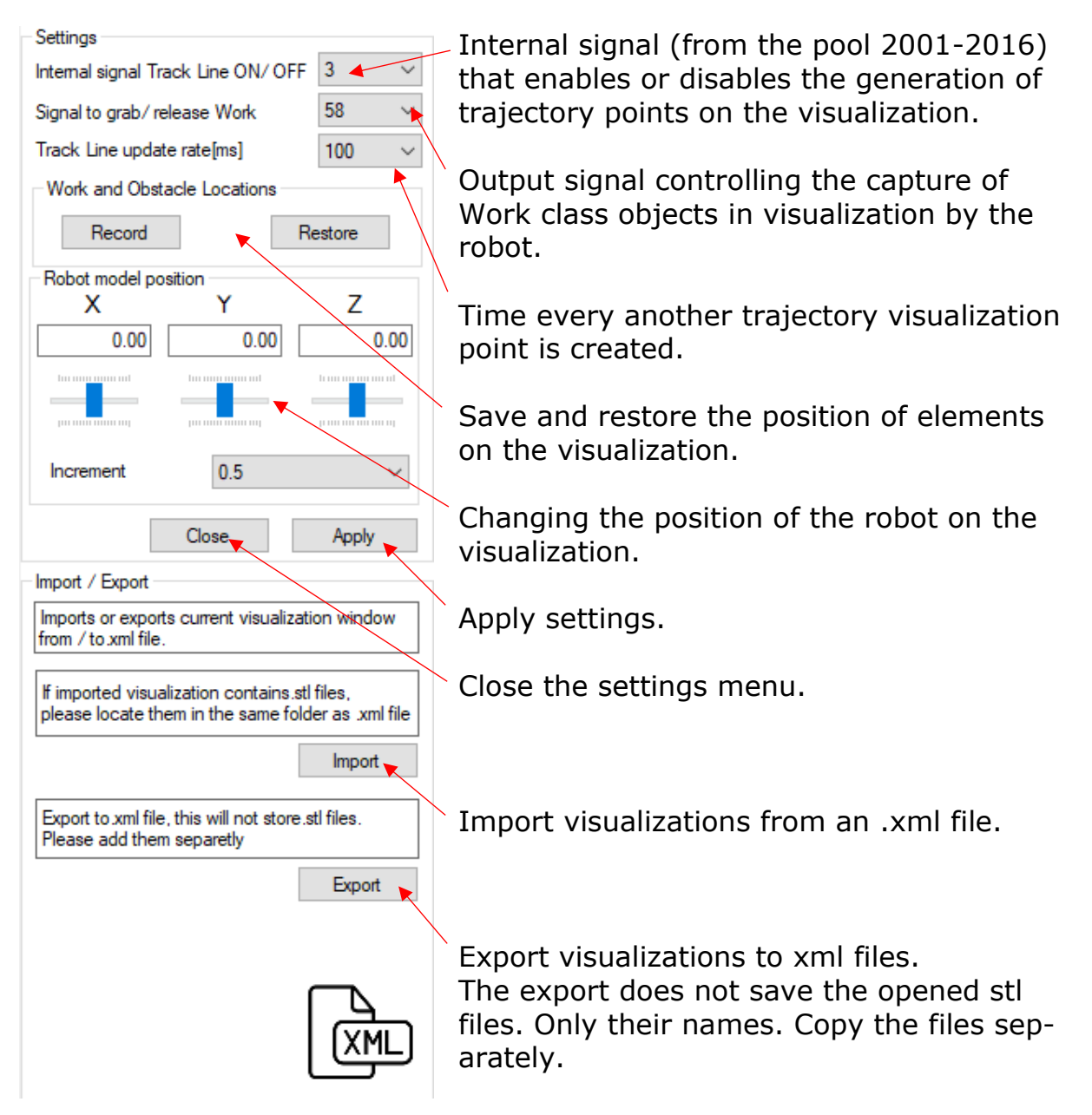

### <span id="page-35-0"></span>**12.6 Virtual conveyor**

The virtual conveyor belt allows you to simulate applications that use conveyor tracking. Only Work objects can be moved in a visualization by this object.

In order for an object to be captured by a conveyor belt, it must penetrate the shape of the created cuboid representing the virtual conveyor belt.

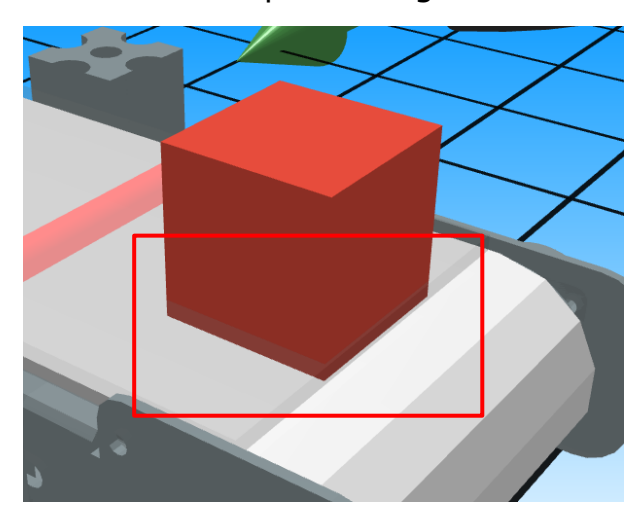

The conveyor belt in the visualization can read displacement data from a physical external encoder or from a virtual one.

To use the virtual encoder, this option must be enabled:

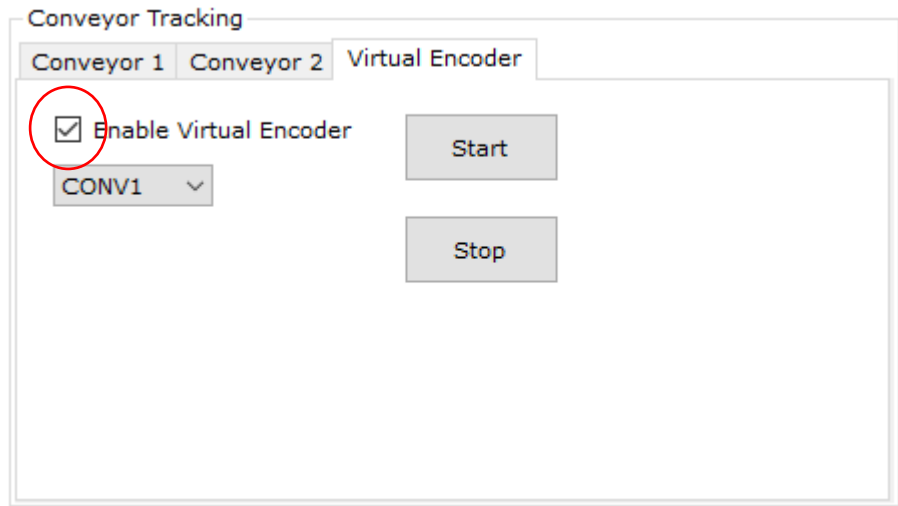

#### **WARNING!**

Virtual and physical encoder is based on the correct settings of the resolution and direction of the conveyor.

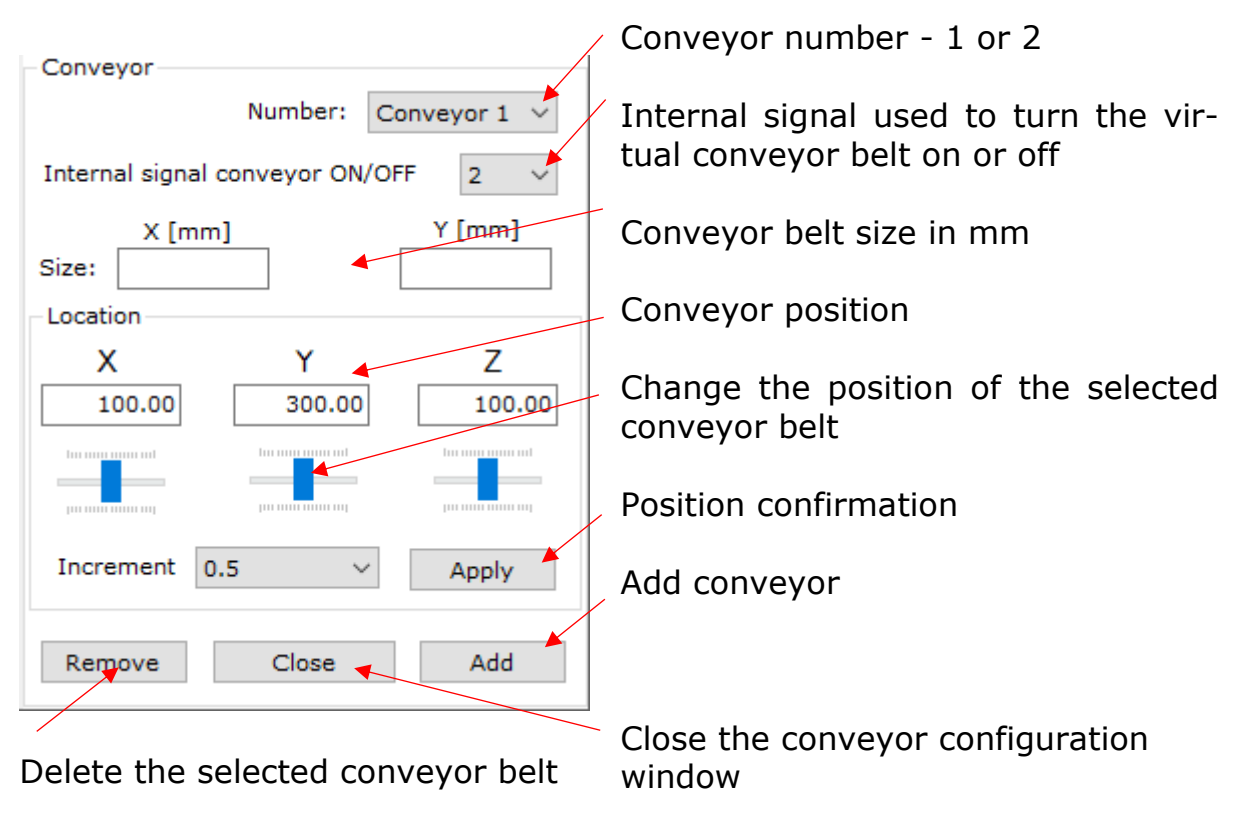

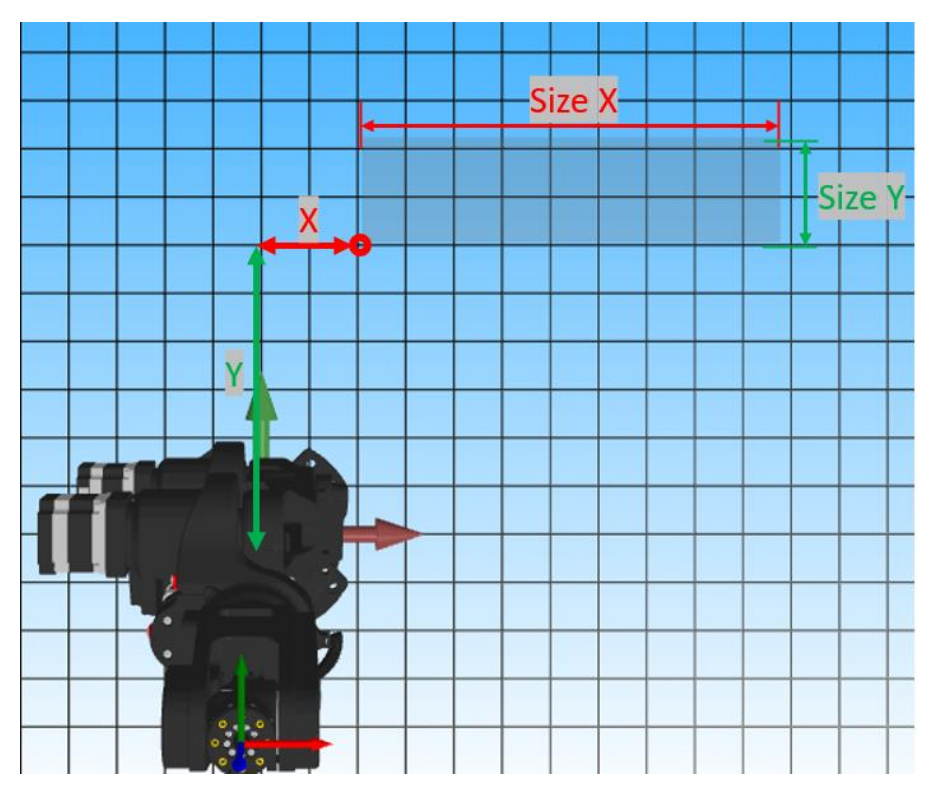

Basic dimensions of a virtual conveyor belt

# <span id="page-37-0"></span>**12.7 Collision detection of virtual objects**

Collision detection of virtual scene elements can be set between objects of type:

- Obstacle Work
- Obstacle Tool

The application is, for example, object detection on a virtual conveyor belt, or a virtual touch probe.

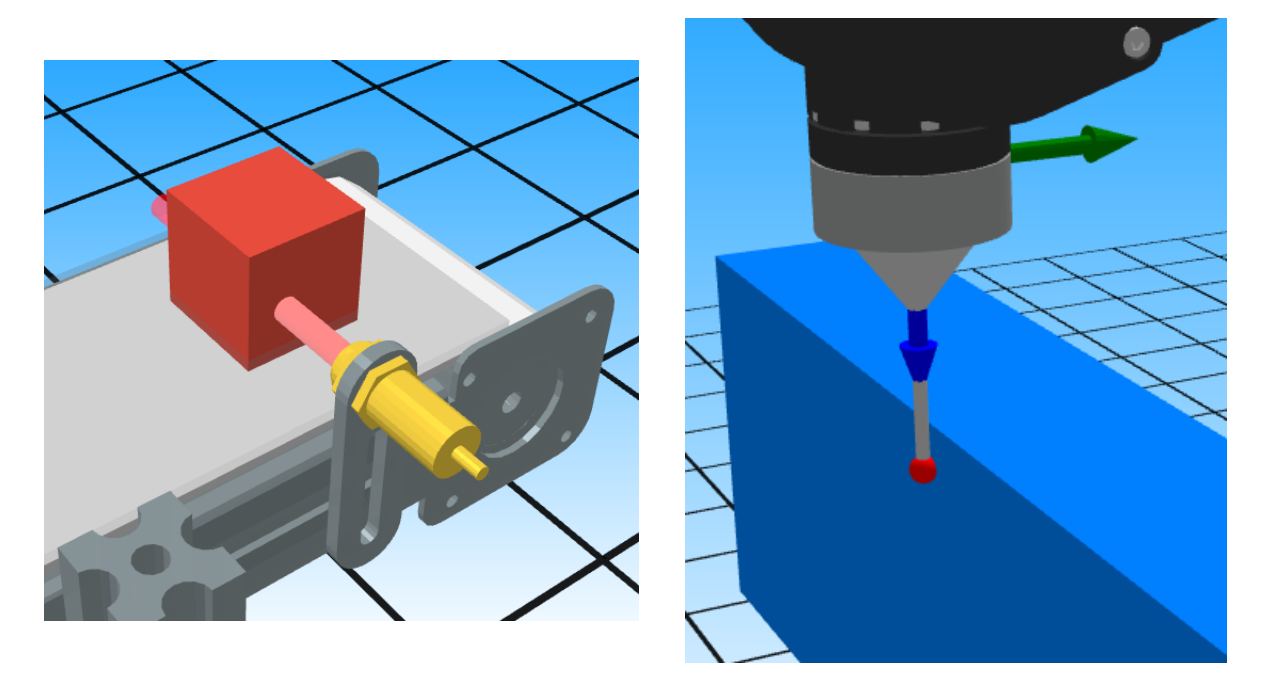

Collision detection detects the interpenetration of virtual object boundaries. The boundary is the perpendicularities inside which the object can be placed.

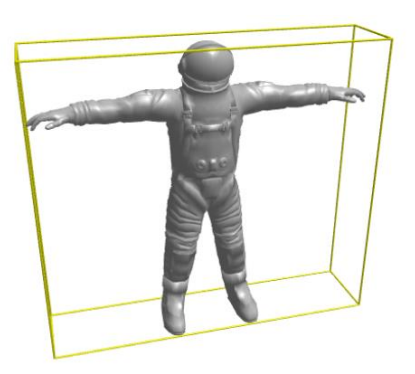

This procedure significantly reduces computational complexity, but does not ensure 100% correct detection. Keep this in mind when creating an app.

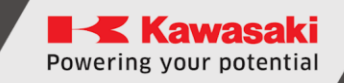

#### **WARNING!**

As in the above example with an astronaut, we can imagine a situation where another object can move under the arm of the model. Collision detection will detect penetration, but from the perspective of a human (user) such a collision did not occur.

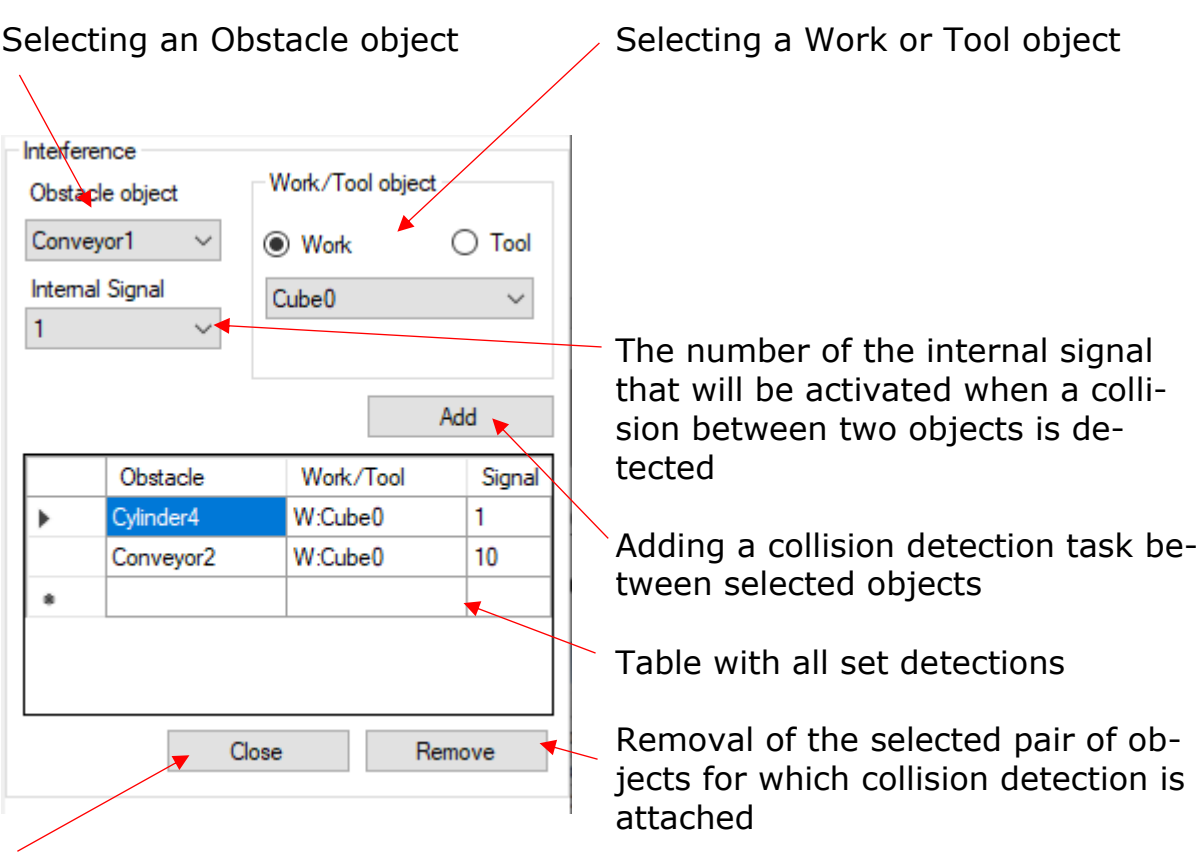

Closing the collision detection configuration window

# <span id="page-39-0"></span>**13 Points window**

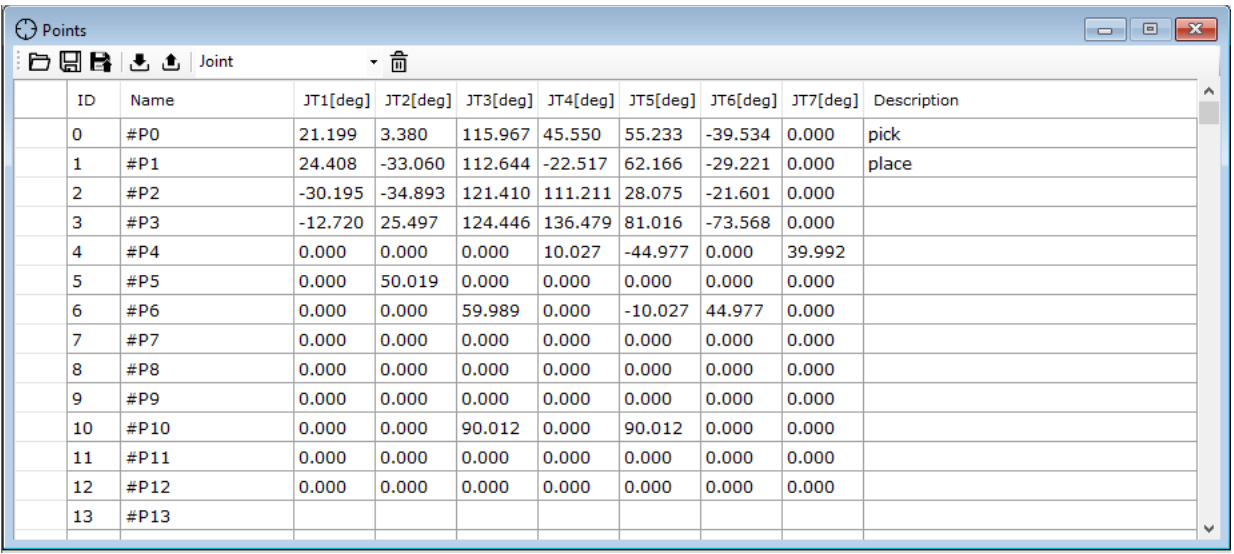

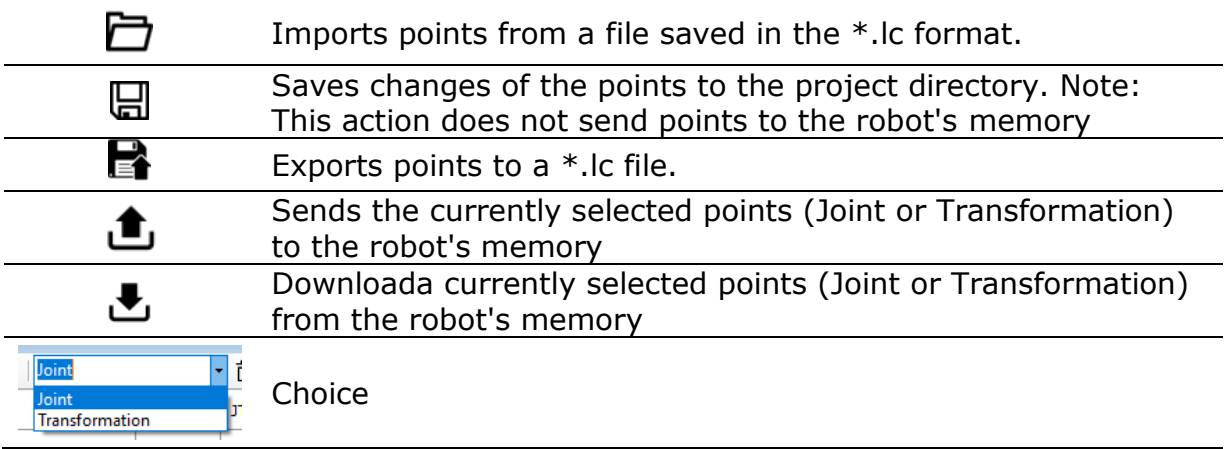

astorinoIDE allows you to add comments to points (Description), as well as manual editing of points. The manually modified point is highlighted in red and requires saving or sending to the robot to make changes.

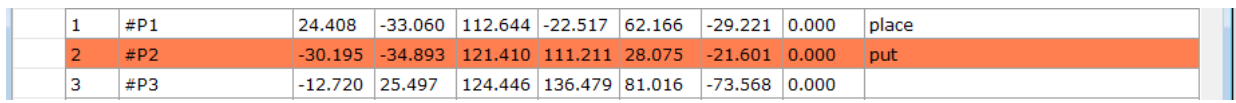

# **Controller window**

<span id="page-40-0"></span>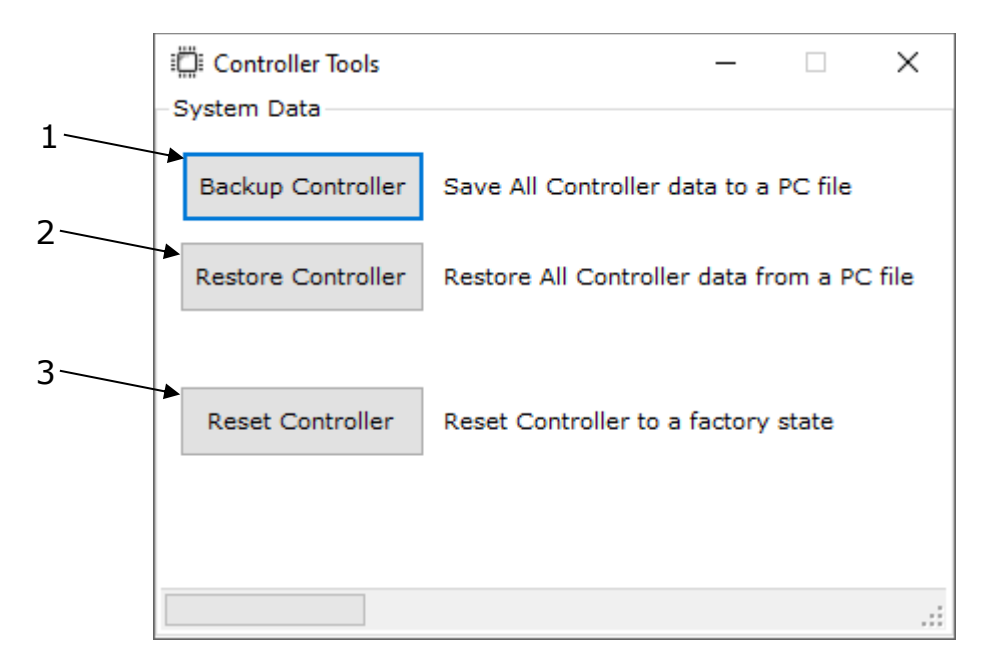

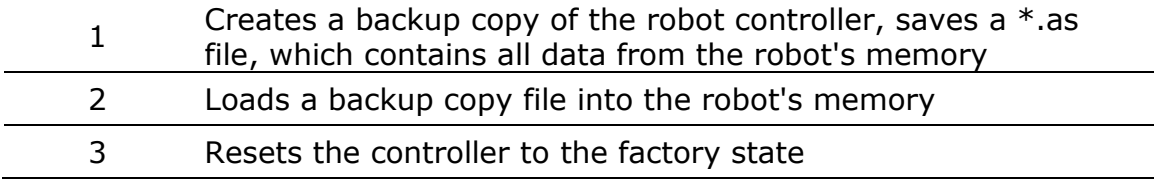

# <span id="page-41-0"></span>**15 Robot Manager window**

The Robot Manager window is only available after connecting to the robot. It allows you to manually (Teach mode) move the arm, as well as change the HOME position, determine the TOOL data, as well as teach points.

# <span id="page-41-1"></span>**15.1 Control tab**

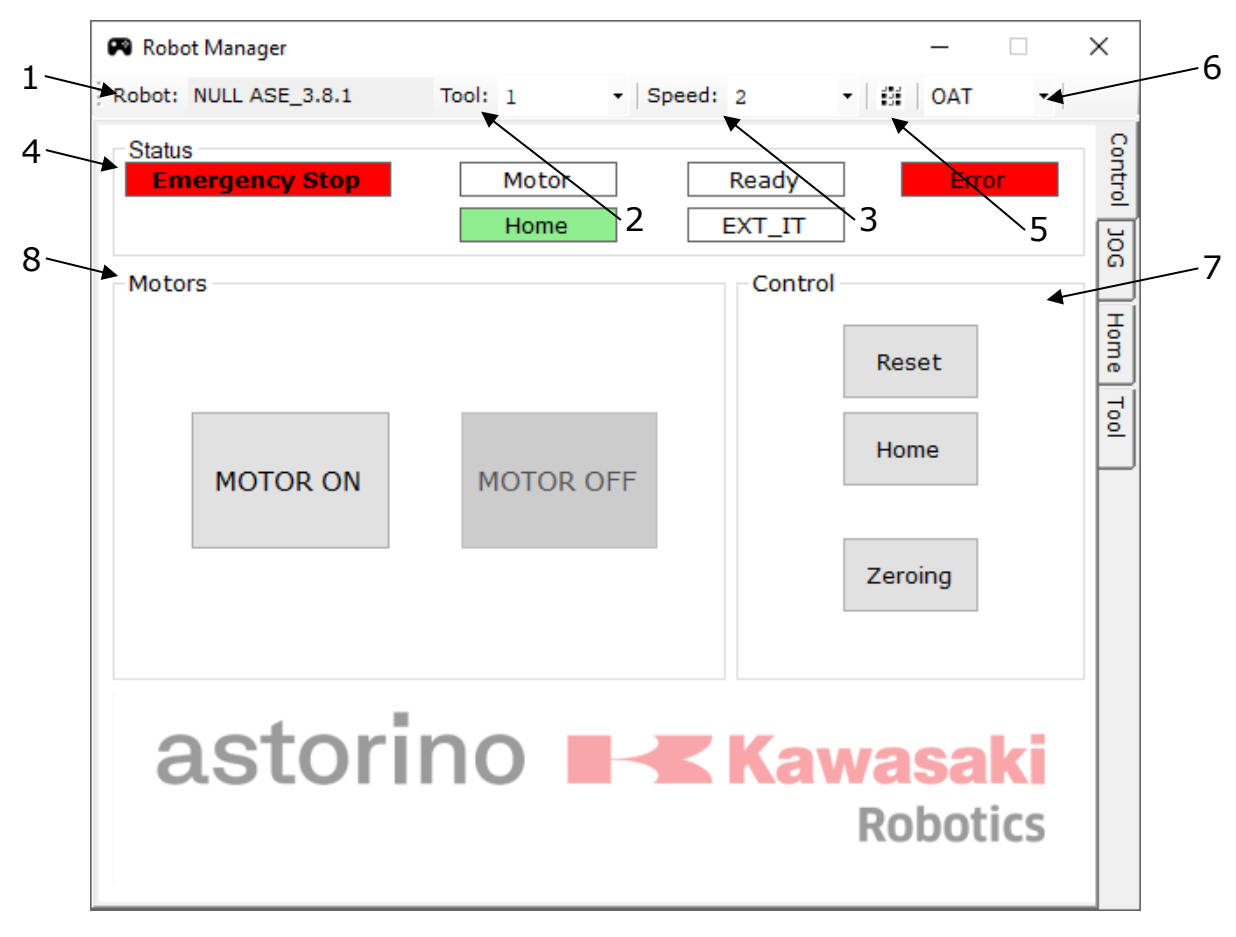

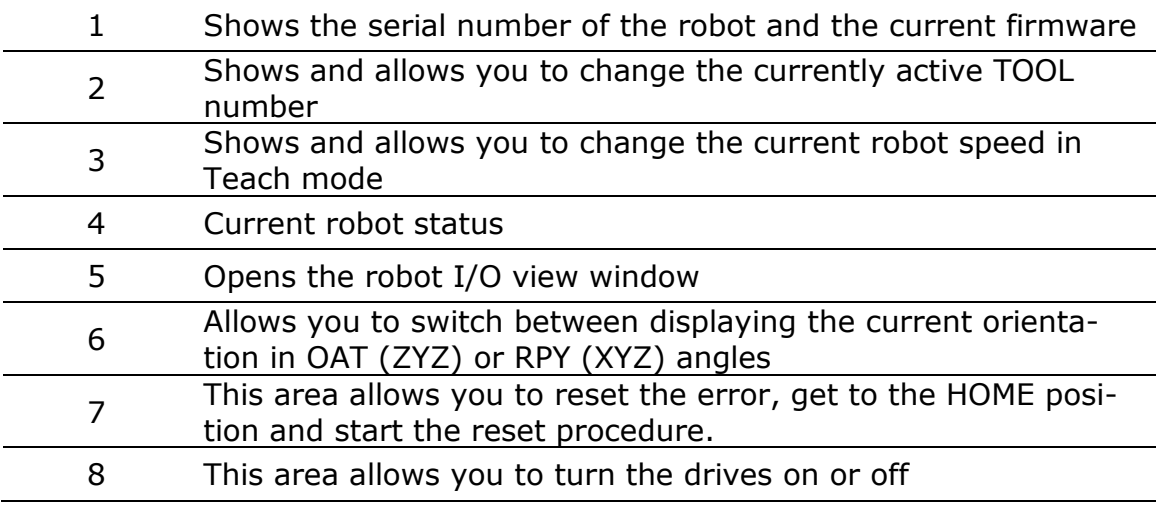

# <span id="page-42-0"></span>**15.2 JOG Card**

The JOG card allows you to control the robot in manual mode, and also shows the current position of the arm.

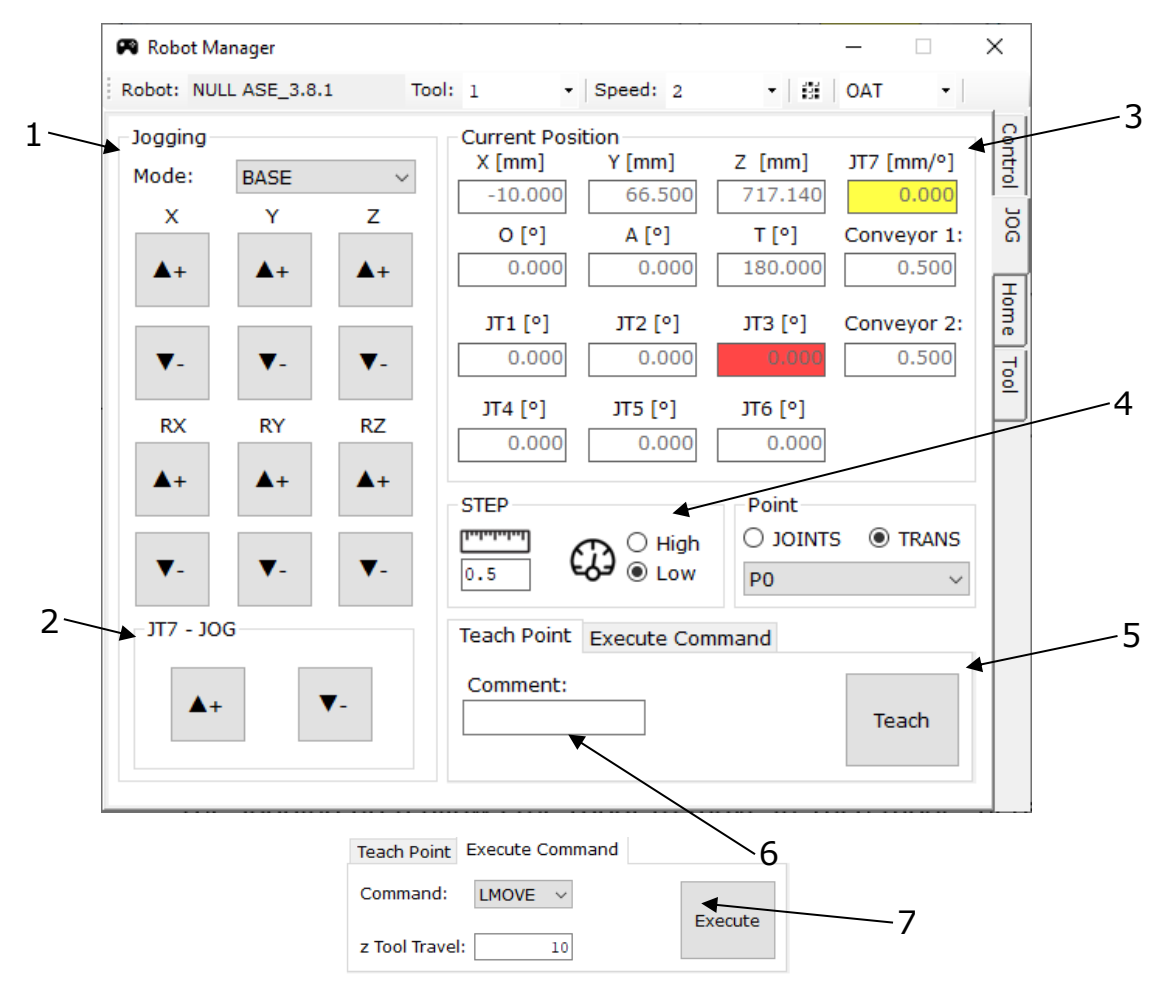

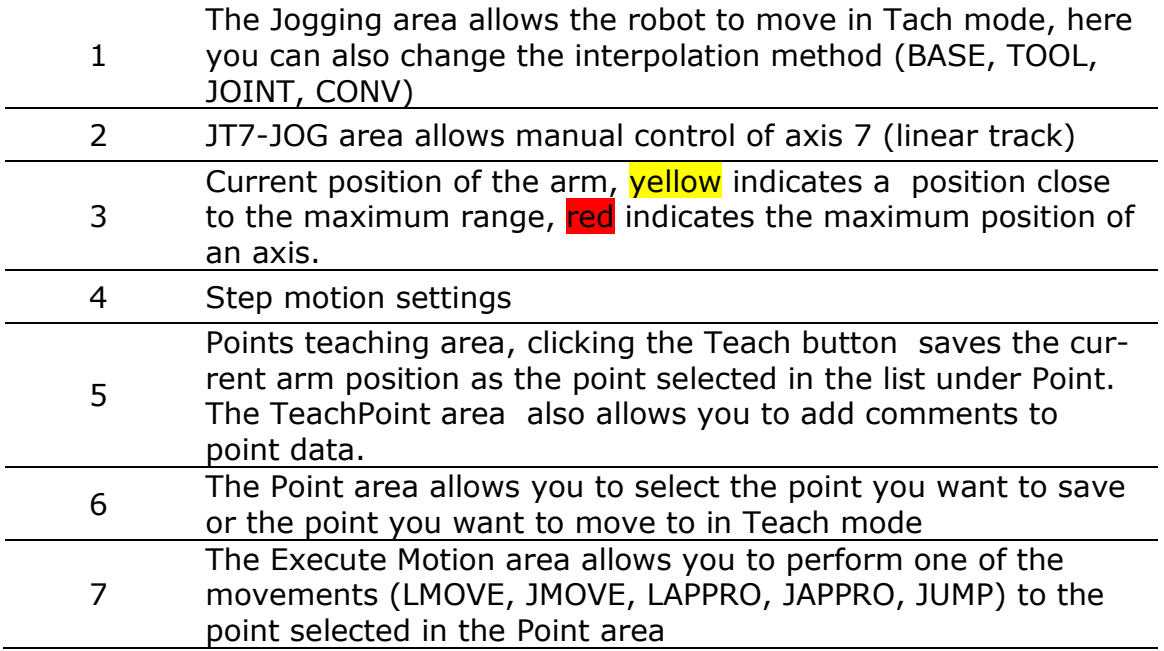

### <span id="page-43-0"></span>**15.3 Home tab**

The Home tab allows you to modify your home position. Clicking the [Set Home] button (2) saves the current position of the arm as the home position.

Turning on Manual mode (1) allows you to manually edit the home position.

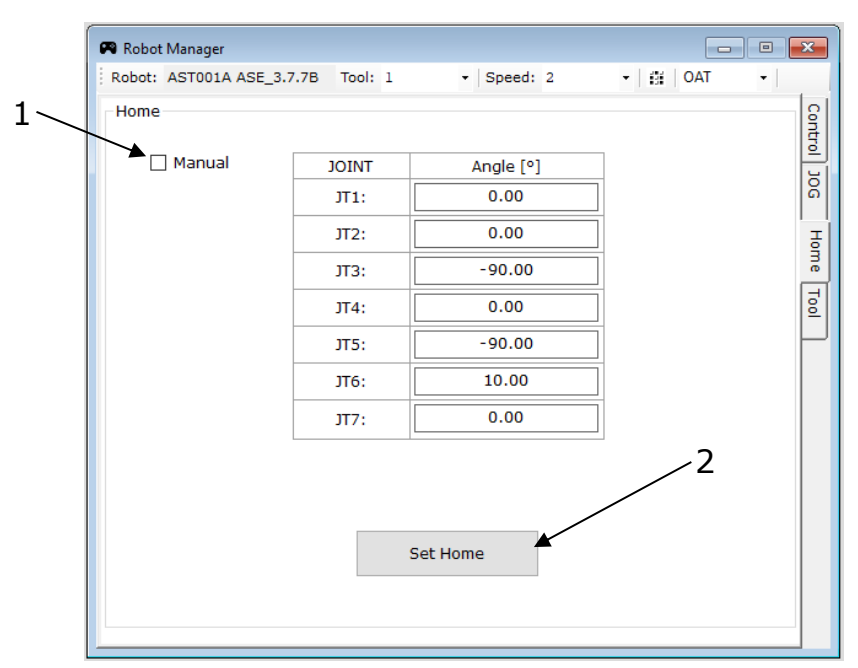

## <span id="page-43-1"></span>**15.4 Tool tab**

## **15.4.1 Tool tab**

Allows manual modification of the coordinate system of the tool (Tool)

<span id="page-43-2"></span>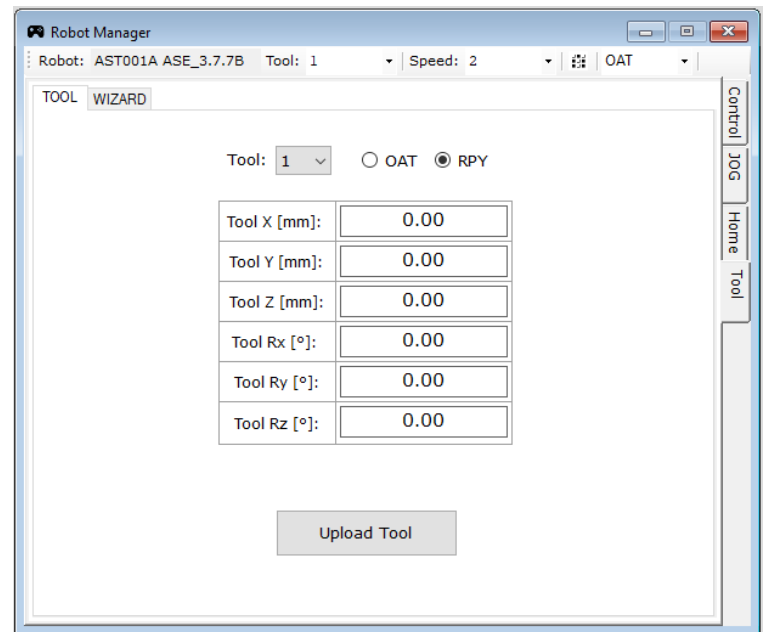

# <span id="page-44-0"></span>**15.4.2 WIZARD tab**

The WIZARD tab allows you to automatically calculate the coordinate layout of the tool using the 4-ro or 6-point method.

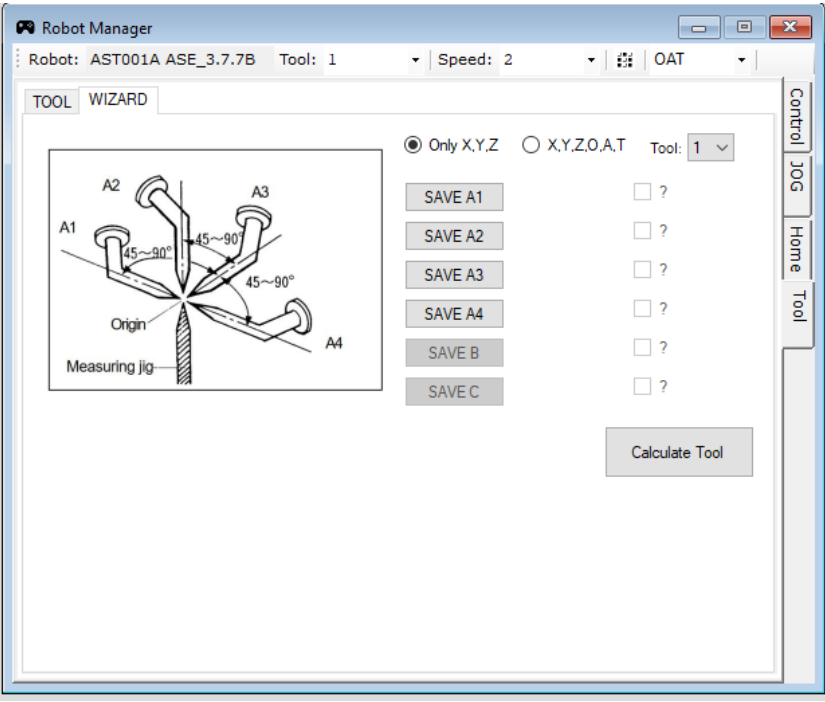

4-point method (XYZ calculation):

6-point method (calculation of XYZ and OAT):

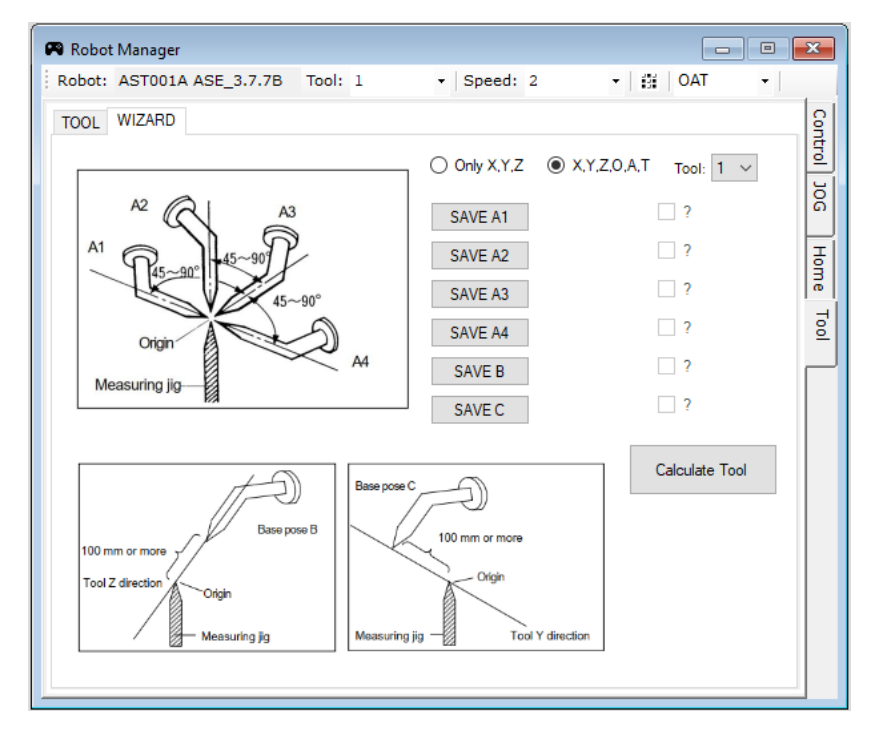

## <span id="page-45-0"></span>**15.5 PC to Robot Communication window**

This window allows you to select the COM port to which the robot is connected. And changing the settings of the IP address under which the astorino is located.

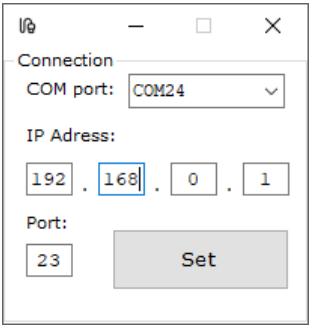

#### **Warning!**

The COM port is detected automatically, no need to change it manually. If more than one robot is connected to the computer, it allows you to choose which unit you want to connect to.

#### <span id="page-45-1"></span>**15.6 Preferences window**

The Preferences window allows you to change astorinoIDE settings. Mainly changes in the functionality of auxiliary windows (Robot Manager, IO Monitor, Visualization, Points)

It allows you to change the visibility of the window from MDI Window to Dialog and vice versa.

The settings are saved on the computer and remembered even after the program is turned off

#### • **Okna typu MDI Window**

MDI windows are windows that are "inside" in the main area and cannot be separated from the main astorinoIDE window

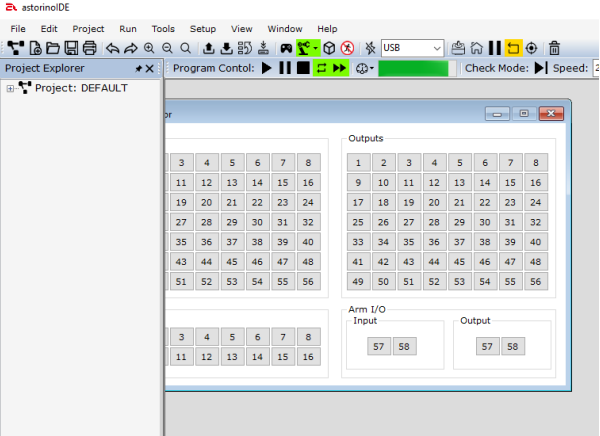

#### • **Dialog windows**

Dialog windows are windows that open as additional windows of the astorinoIDE program, this allows you to freely place such windows on the user's screen.

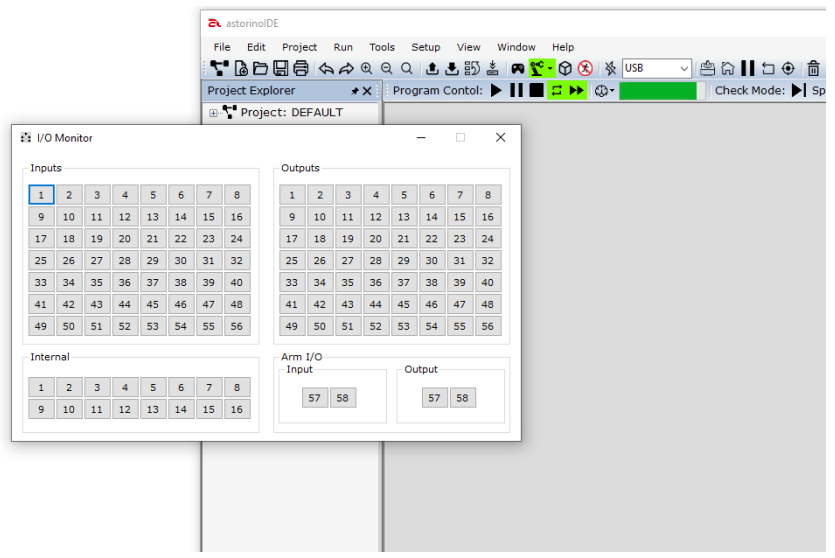

# <span id="page-46-0"></span>**15.6.1 Workspace**

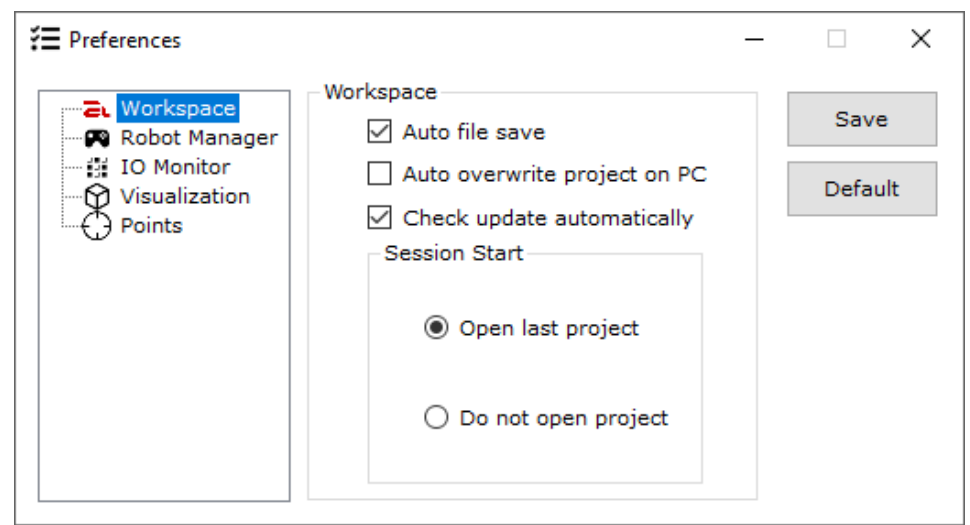

The Workspace area allows you to change system settings such as:

- Automatic saving of files when the program window is closed
- Automatic overwriting of the project on the PC when connected to the robot (the synchronization window does not appear)
- Check for a new software version after startup.
- Choose how to open the environment. We can choose whether the astorinoIDE has or does not open the last used project at startup.

# <span id="page-47-0"></span>**15.6.2 Robot Manager**

It allows you to choose how to show the Robot Manager window. Choose whether the window should be displayed as an MDI Window or a Dialog window.

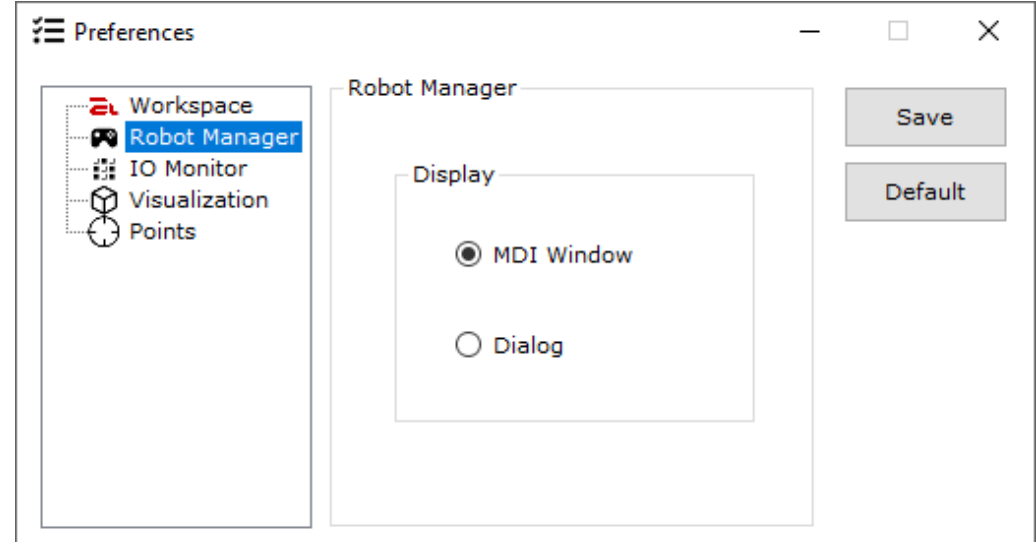

## <span id="page-47-1"></span>**15.6.3 IO Monitor**

It allows you to choose how to show the IO Monitor window. Choose whether the window should be displayed as an MDI Window or a Dialog window.

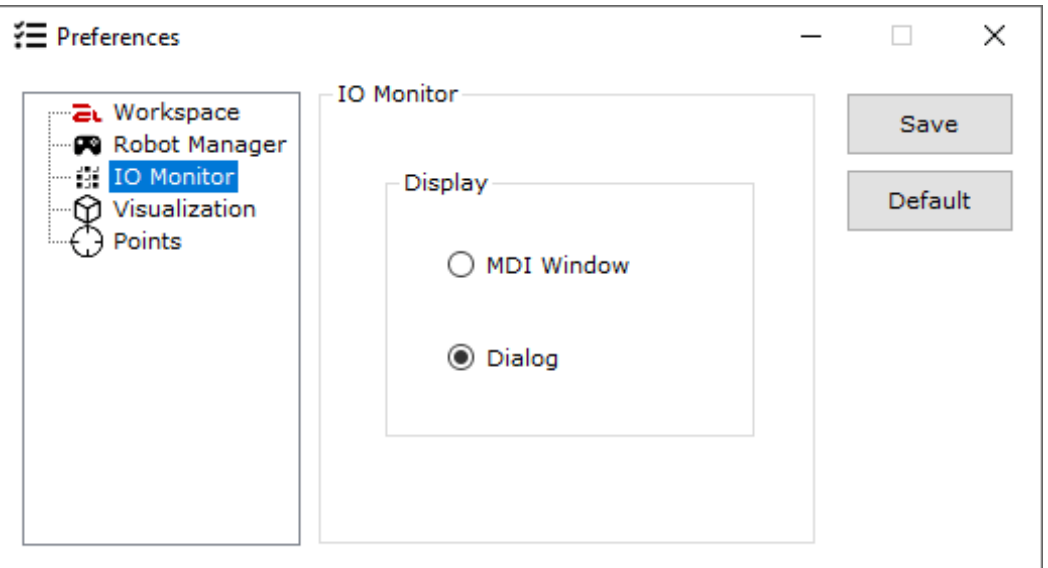

# <span id="page-48-0"></span>**15.6.4 Visualization**

Allows you to choose how to show the Visualization window. Choose whether the window should be displayed as an MDI Window or a Dialog window. And also whether \*.stl files are to be automatically copied to the project folder.

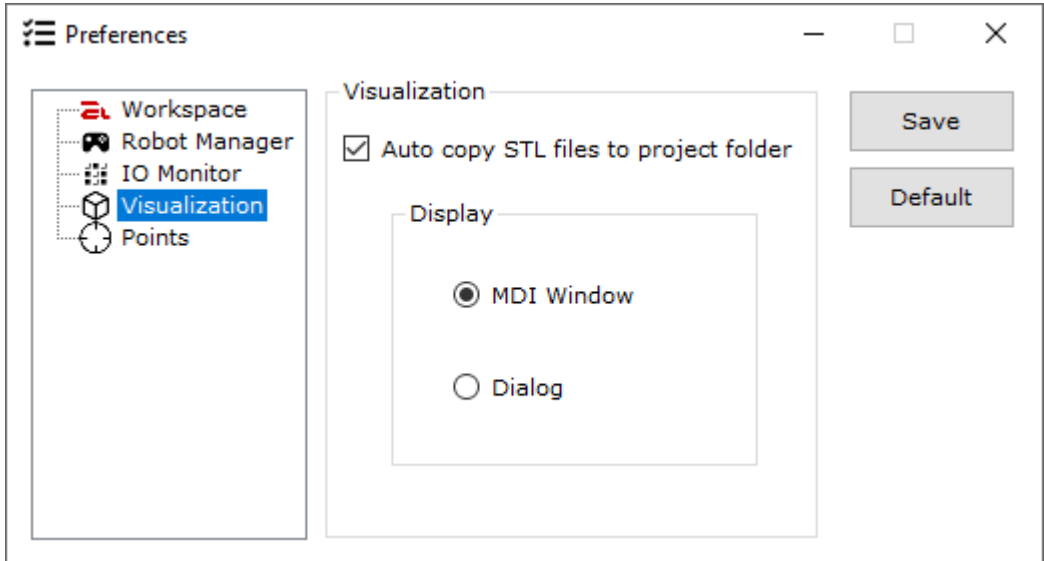

## <span id="page-48-1"></span>**15.6.5 Points**

Allows you to choose how show the Points window. Choose whether the window should be displayed as an MDI Window or a Dialog window. It also allows you to set whether points are to be automatically sent to the robot after saving or not.

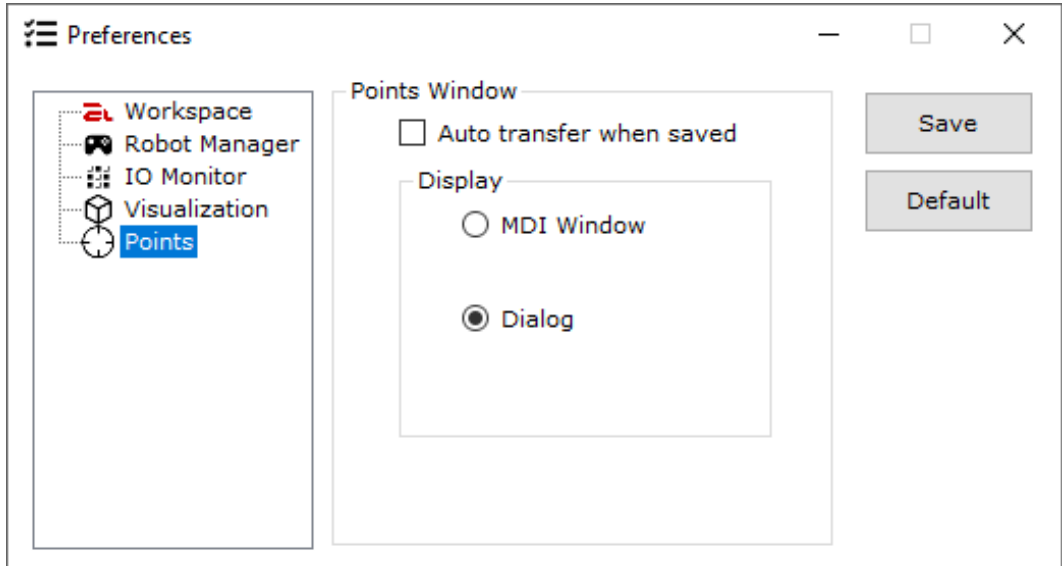

# <span id="page-49-0"></span>**16 System Configuration window**

System configuration allows you to view and modify the system settings of the robot.

## <span id="page-49-1"></span>**16.1 General**

Shows the serial number and firmware version currently uploaded to the robot

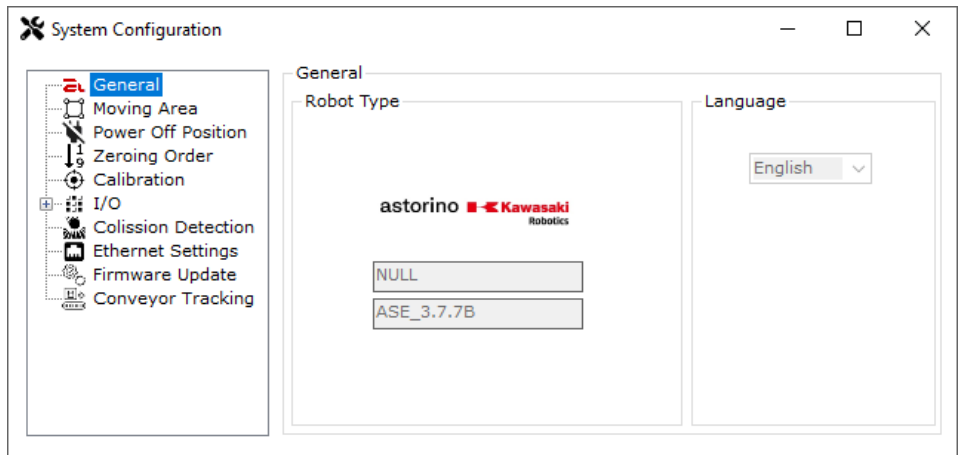

# <span id="page-49-2"></span>**16.2 Moving Area**

It allows you to modify the working area of the astorino robot. Point P1 is the point defining the minimum range of work in the axes X, Y, Z, and point P2 is the point defining the maximum range of work in the axes X, Y, Z

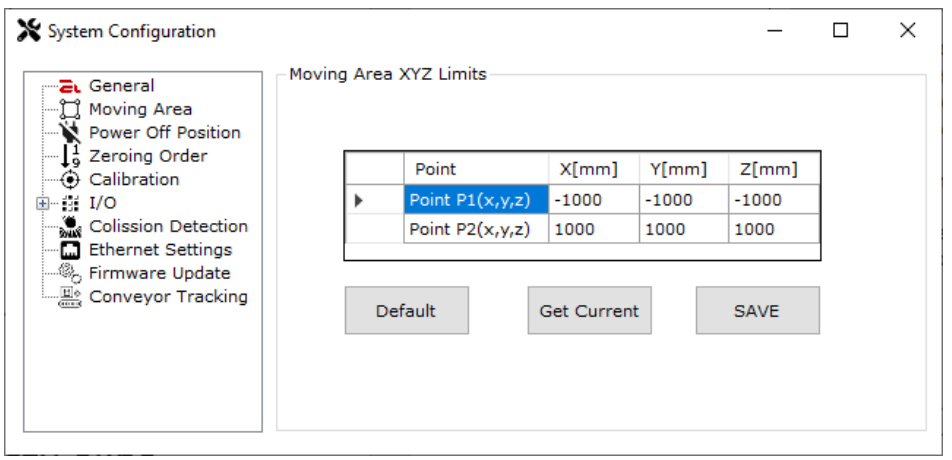

# <span id="page-50-0"></span>**16.3 Power Off Position**

This area allows to define the turn off position of the drives. Power Off Position is the position to which the robot will go after switching off the drives, if the zeroing process has been completed.

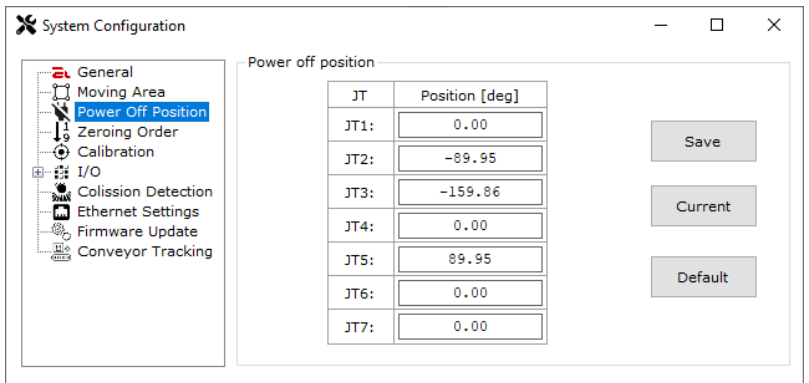

# <span id="page-50-1"></span>**16.4 Zeroing Order**

This area allows to define the process of zeroing the axis. It allows you to select the order of zeroing, as well as select whether the axis is to go to the set position (Destination) after resetting.

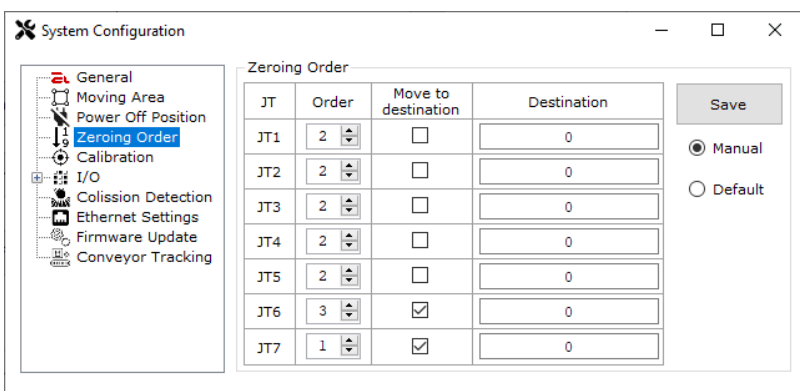

# <span id="page-50-2"></span>**16.5 Calibration**

This area allows axis calibration. Calibration of the axis is only necessary in the event of a failure of the SD card in the robot controller or replacement of the printed main body parts.

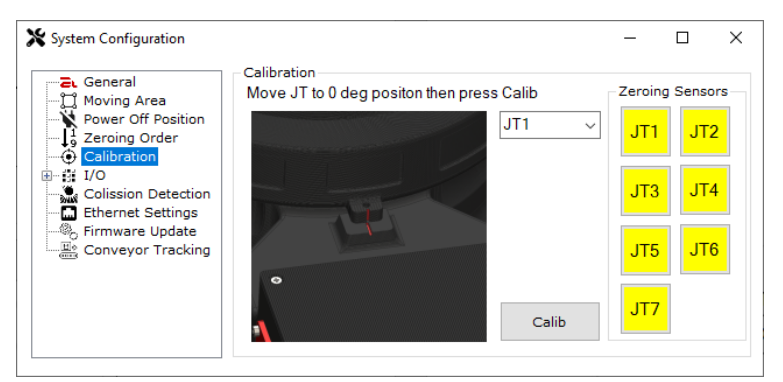

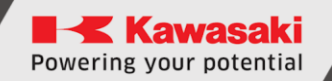

# <span id="page-51-0"></span>**16.6 I/O**

This area allows you to deactivate the I/O module or reactivate it.

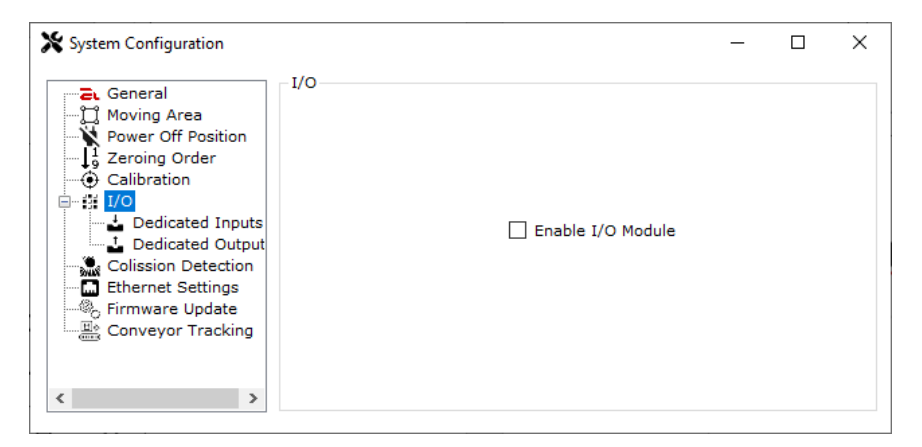

It also allows you to dedicate the dedicated inputs or outputs to perform a predefined function, such as Motor ON

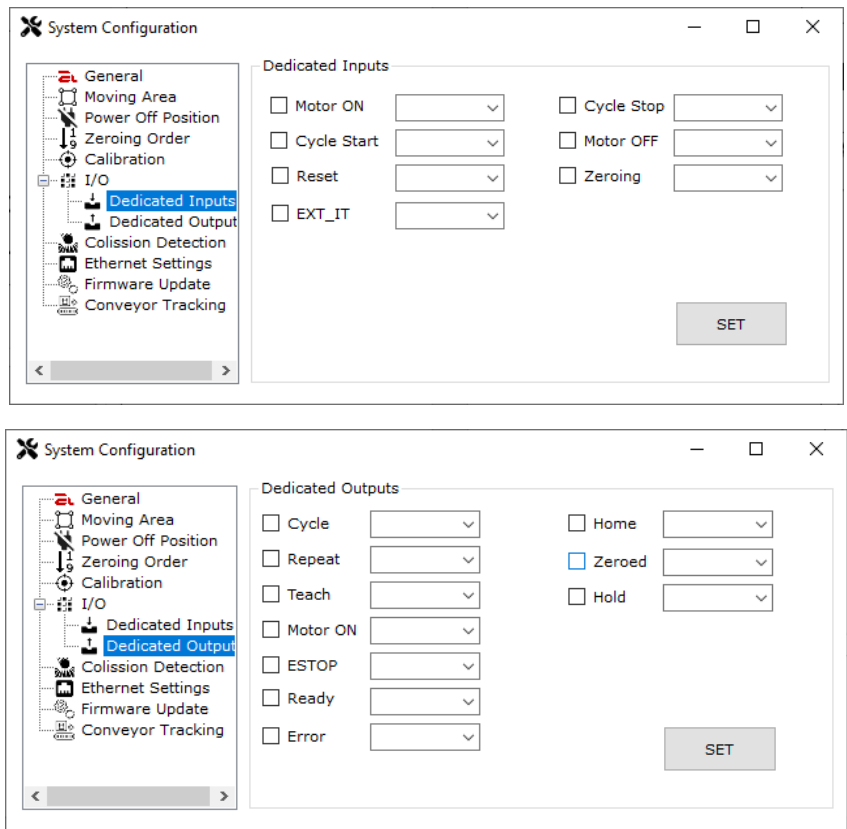

# <span id="page-52-0"></span>**16.7 Colission Detection**

This area allows manipulator automatic determination of collision detection thresholds. It also shows that if the unit is equipped with a sensor that allows impact detection.

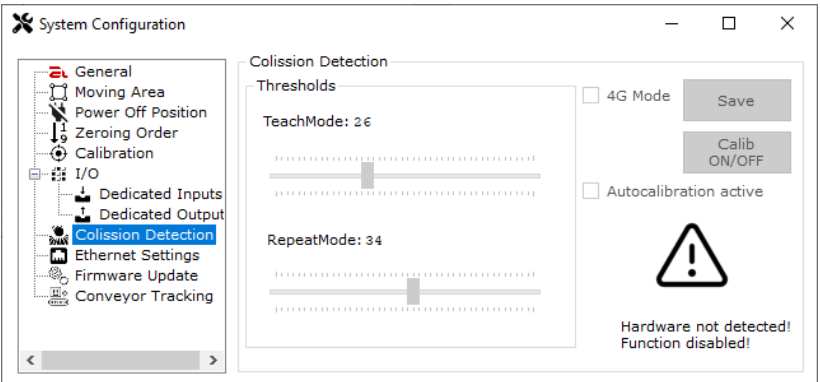

# <span id="page-52-1"></span>**16.8 Ethernet Settings**

This area allows you to change the settings of the Ethernet port located in the robot. You can change the network addresses as well as the functionality of the Ethernet port.

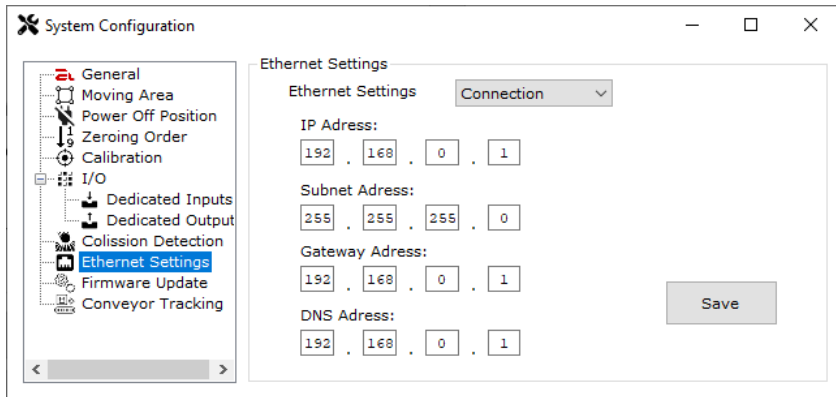

# <span id="page-52-2"></span>**16.9 Firmware Update**

This area allows updating the firmware in the robot.

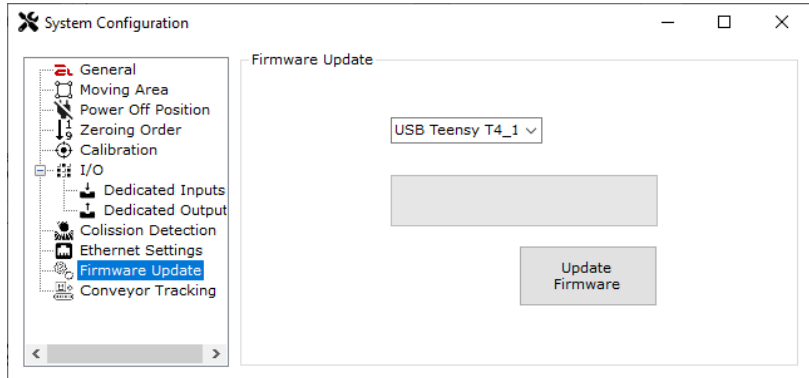

# <span id="page-53-0"></span>**16.10 Conveyor Tracking**

This area allows you to modify the conveyor settings, we can set the resolution of the conveyor (mm / bit), as well as the direction of cooperation with the robot.

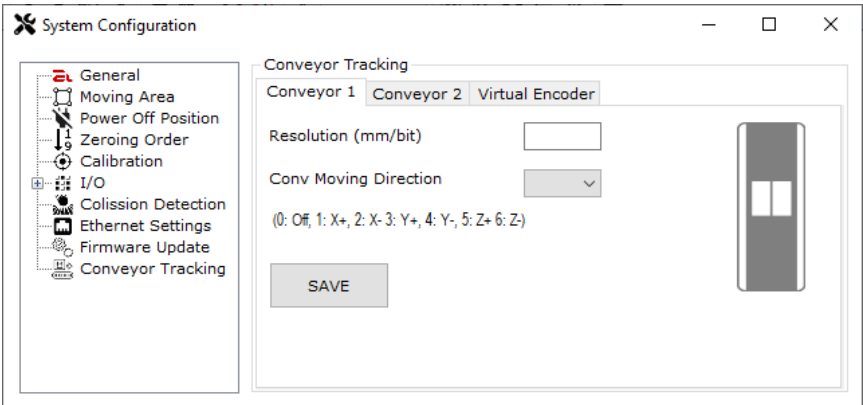

Here you can also turn on or off a virtual encoder, which can be used to simulate applications with a conveyor belt.

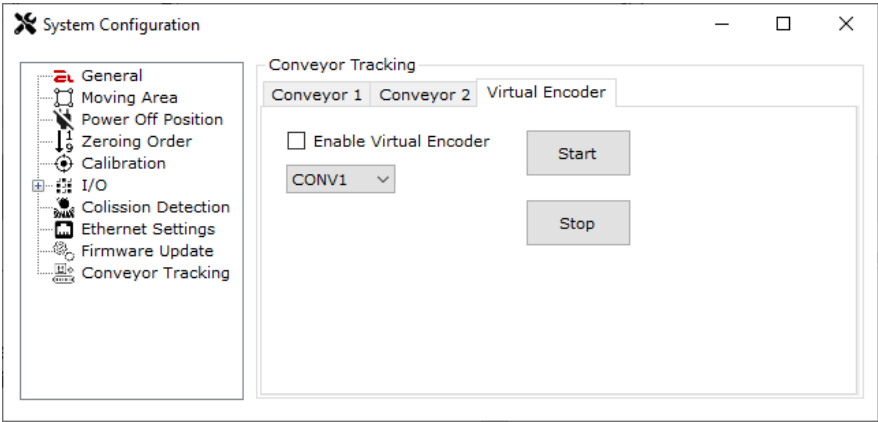

# <span id="page-53-1"></span>**17 Synchronization window**

The synchronization window appears when astorinoIDE is connected to the robot. Allows you to choose the direction in which the project data is synchronized.

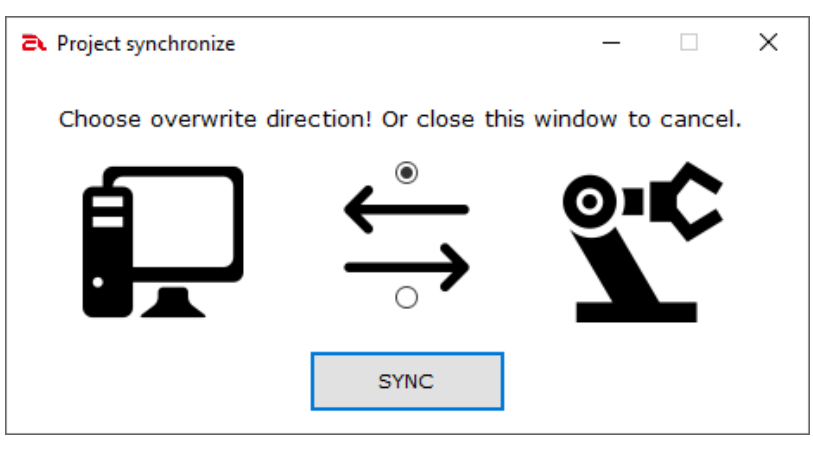

- Synchronization from the robot to the computer overwrites any project data on the computer.
- Synchronization from the computer to the robot overwrites any project data on the robot.

# <span id="page-55-0"></span>**18 Connect and work with your environment**

After clicking the [Connect] button, a synchronization window may appear. The program, after finding a project with the same name as the one saved on the robot on the disk in the computer, will open a warning window and ask whether to continue the connection.

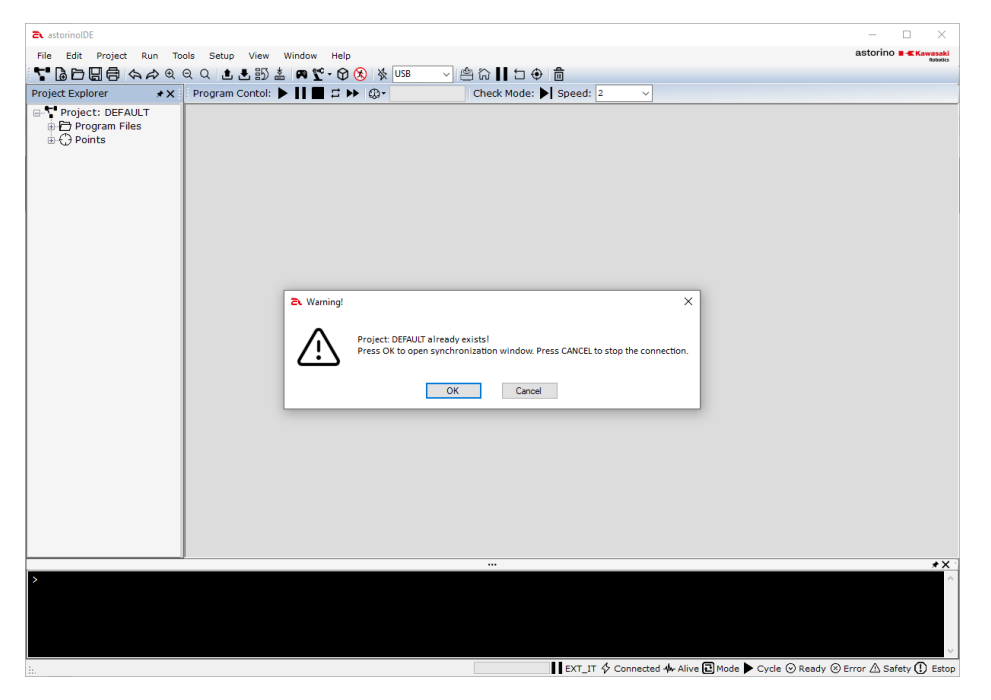

After clicking [OK], the synchronization window opens. Select the direction and then the [SYNC] button, closing this window with the 'x' button stops synchronization. The robot will be connected to the program, but the data on the computer and on the robot may differ.

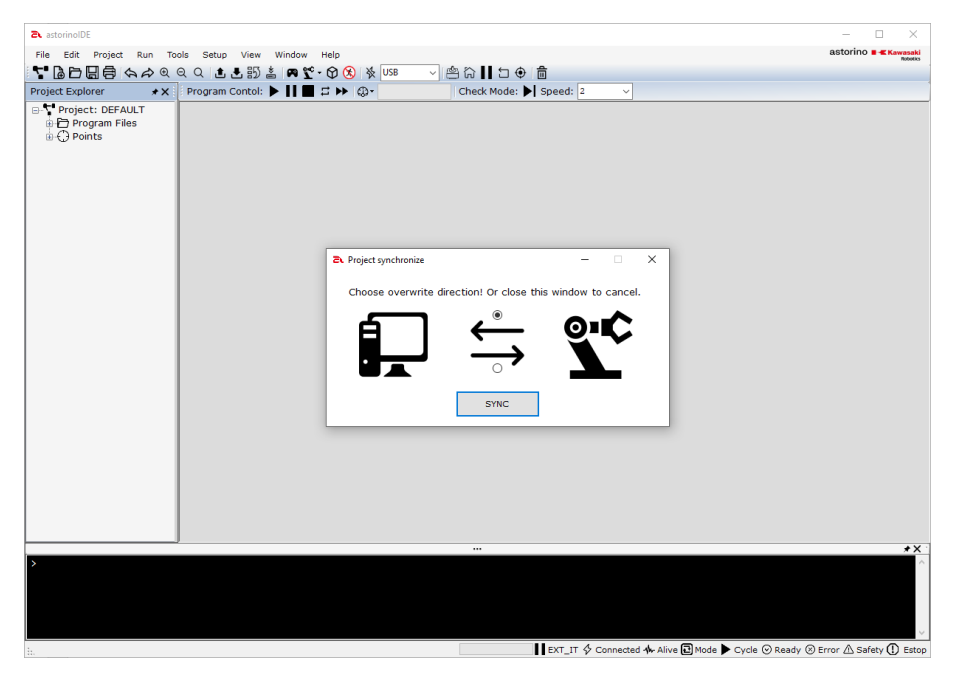

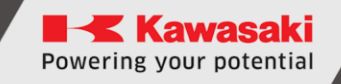

After the synchronization is completed, the selected program that is prepared to be turned on (located in the robot's RAM) will open in the main area

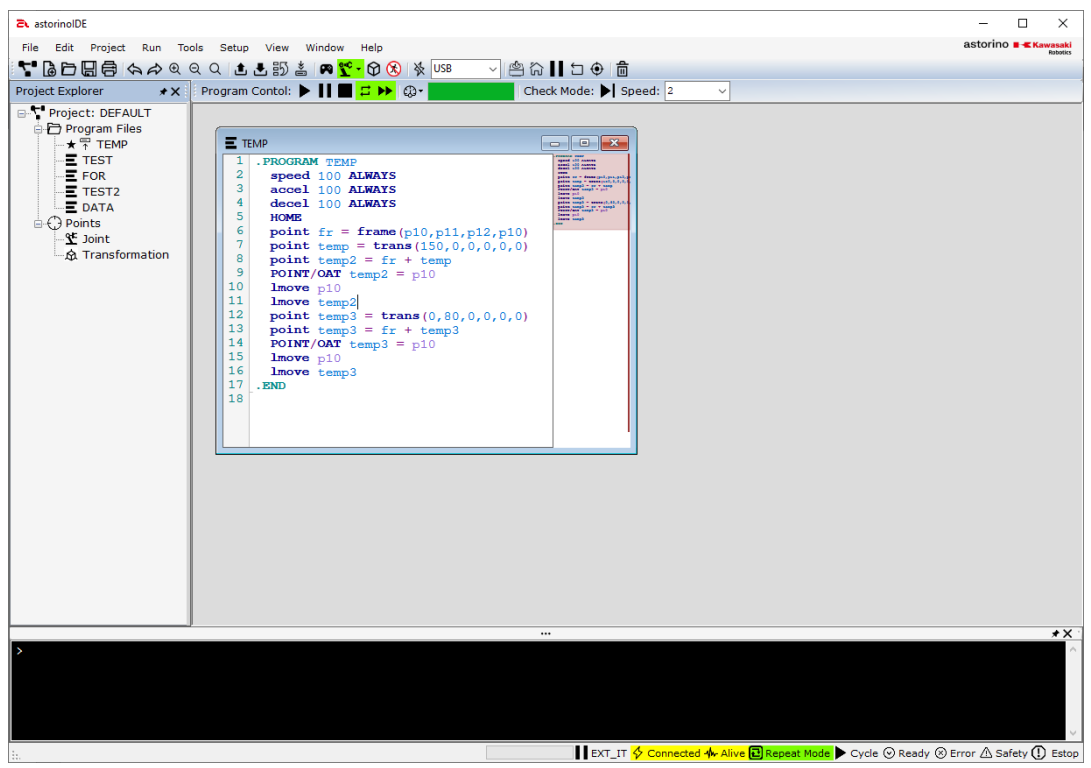

We can start writing programs and using the robot.

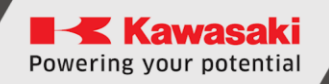

# <span id="page-57-0"></span>**19 Manufacturer information**

Kawasaki Robotics Astorino USER MANUAL ASTORINOIDE

January 2024: 3rd edition

Publication: ASTOR and Kawasaki Robotics GmbH

Copyright © 2024 ASTOR & KAWASAKI Robotics GmbH. All rights reserved.